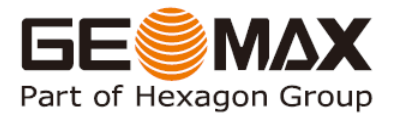

## GeoMax Zipp10 Pro Series

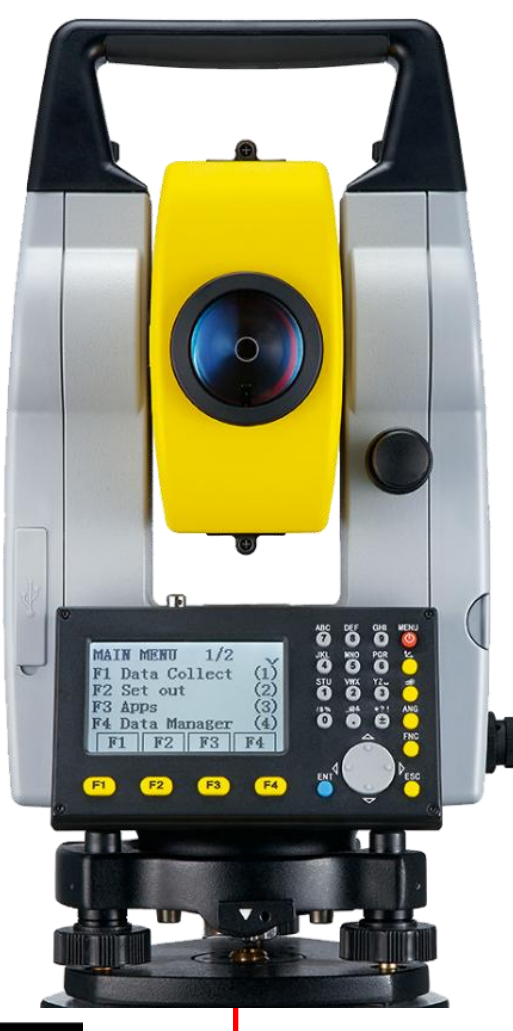

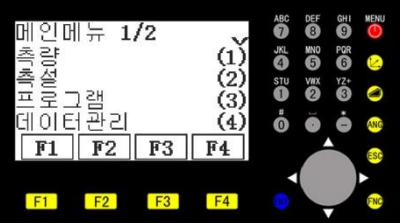

### 95 한양측량시스템

핚글 설명서 Version 1.0

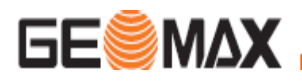

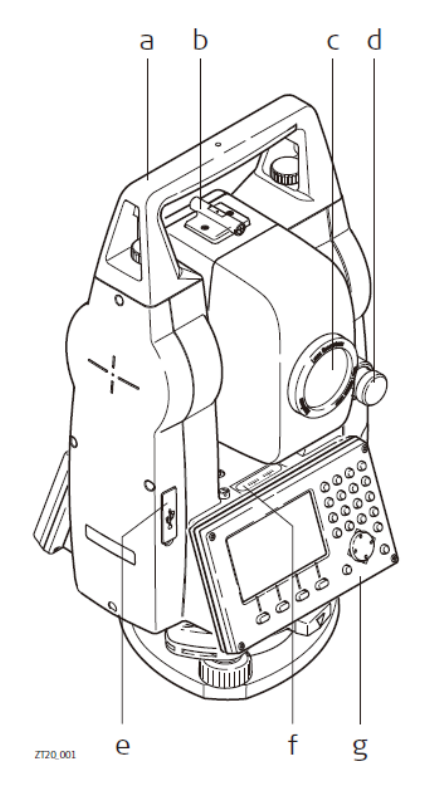

- a ) 운반 손잡이
- b ) 광학 시준기
- c ) 내장된(EDM)레이져빔 일체형 대물렌즈
- d ) 수직 고정/미동 나사부
- e ) USB 통신포트
- F ) 수평 기포
- g ) 키보드

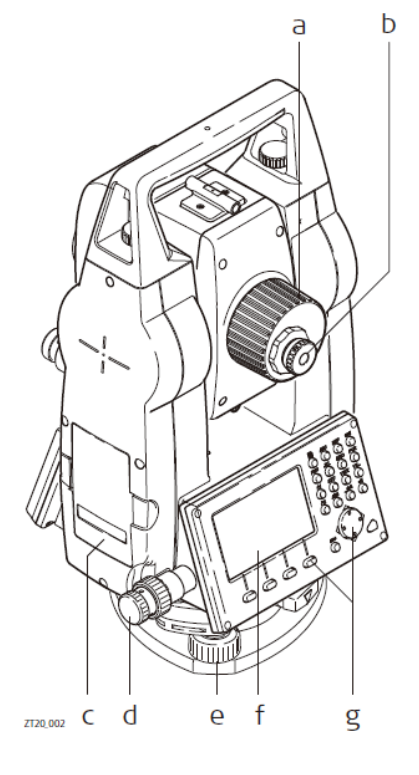

- a ) 초점나사부
- b) 접안렙즈
- c ) 배터리 커버
- d ) 수평 고정/미동 나사부
- e ) 정준나사
- F ) 화면 표시부
- g ) 키보드

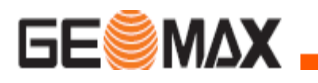

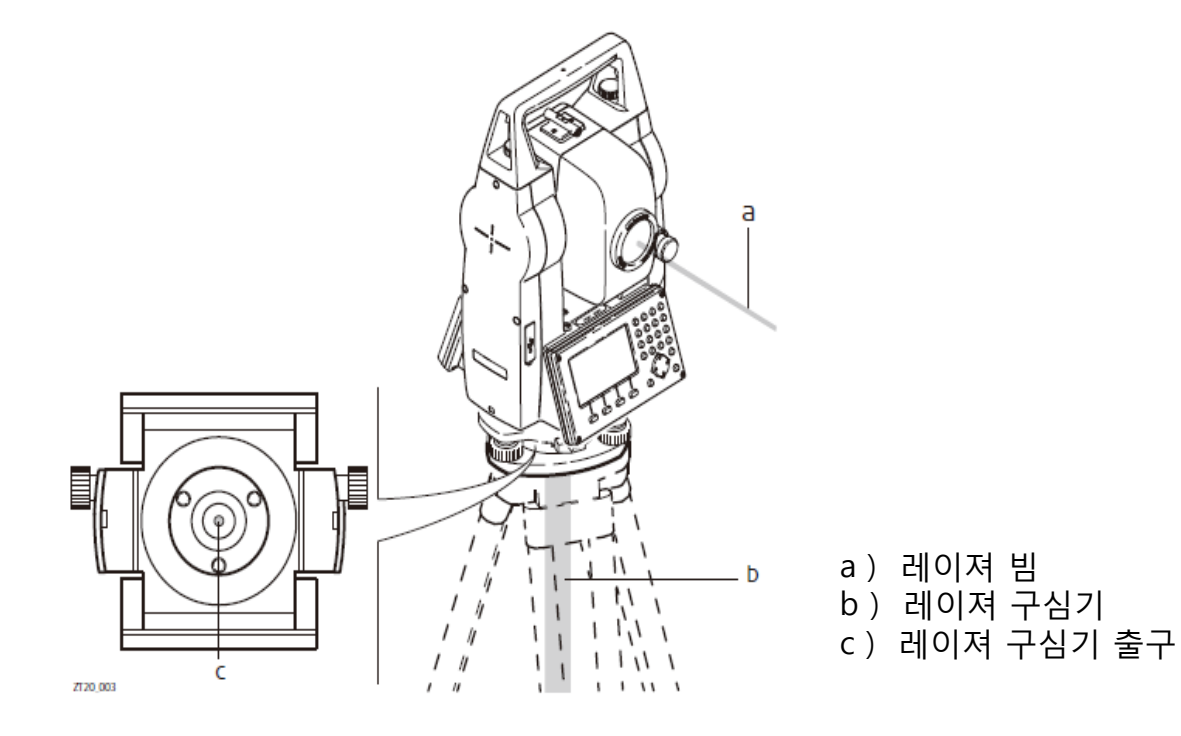

- 1. 배터리 커버를 붂리 합니다.
- 2. 배터리를 커버에 삽입합니다.
- 3. 배터리 커버 내에 방향 표시 확인 후 정확히 탈착 합니다.
- 4. 배터리 커버를 장비에 삽입 합니다.

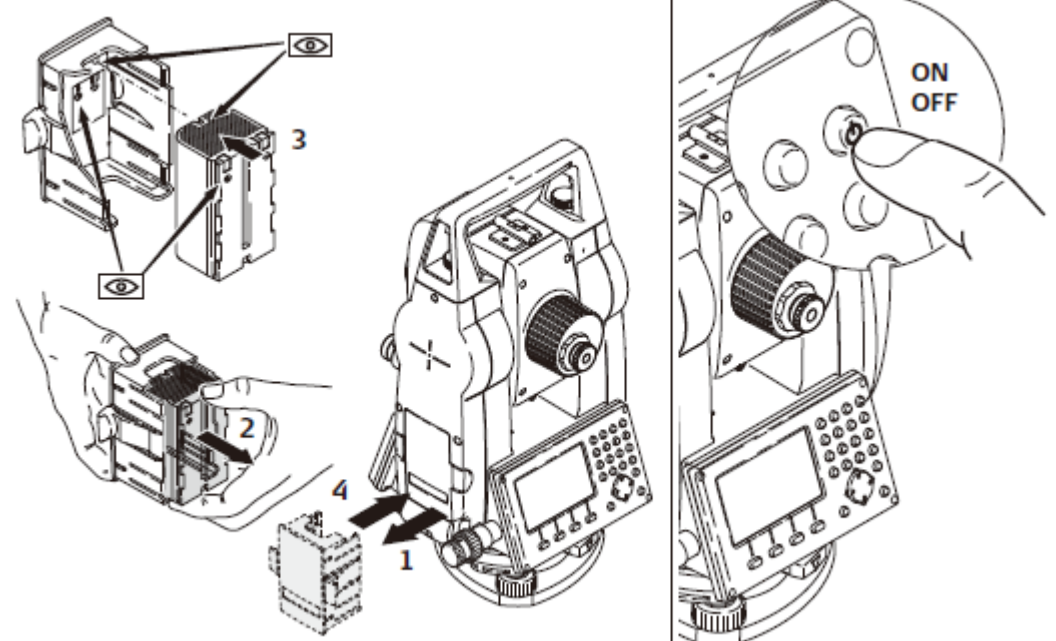

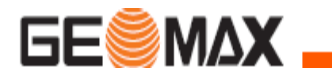

#### 콘테이너 구성품

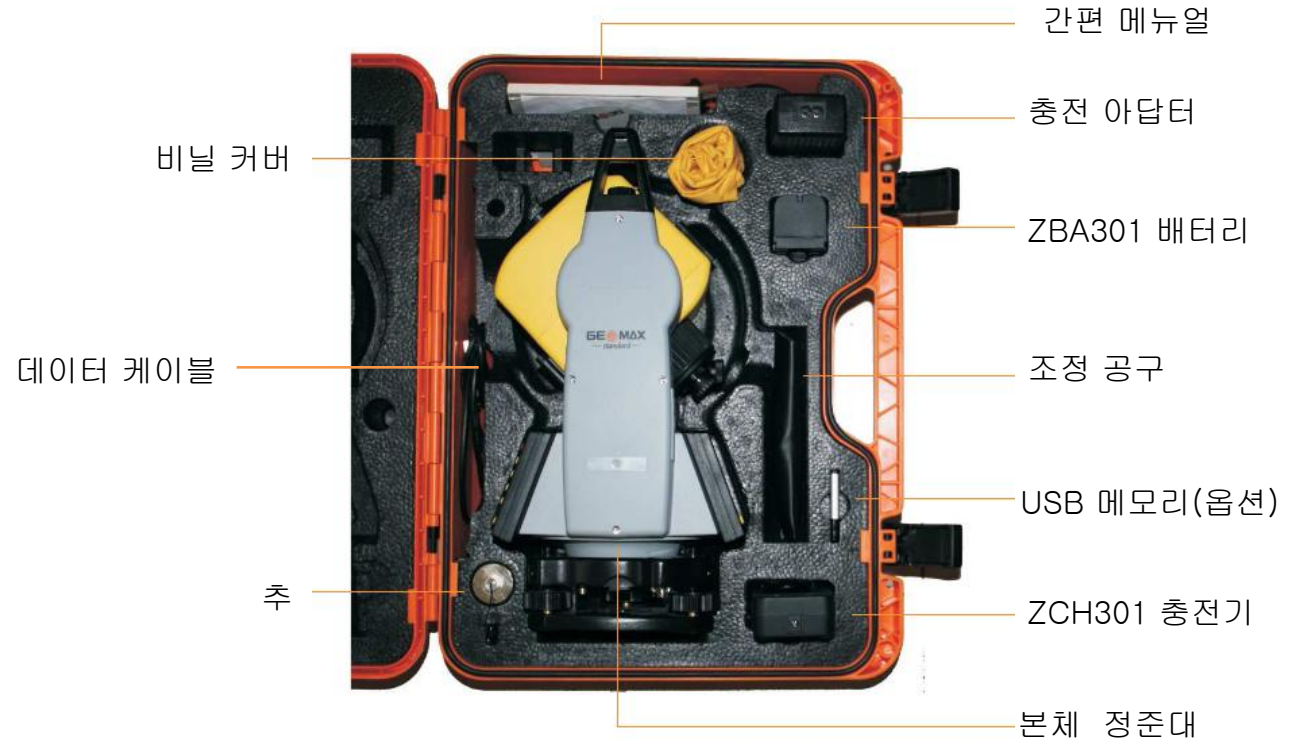

#### 충전기 및 충전 아답터

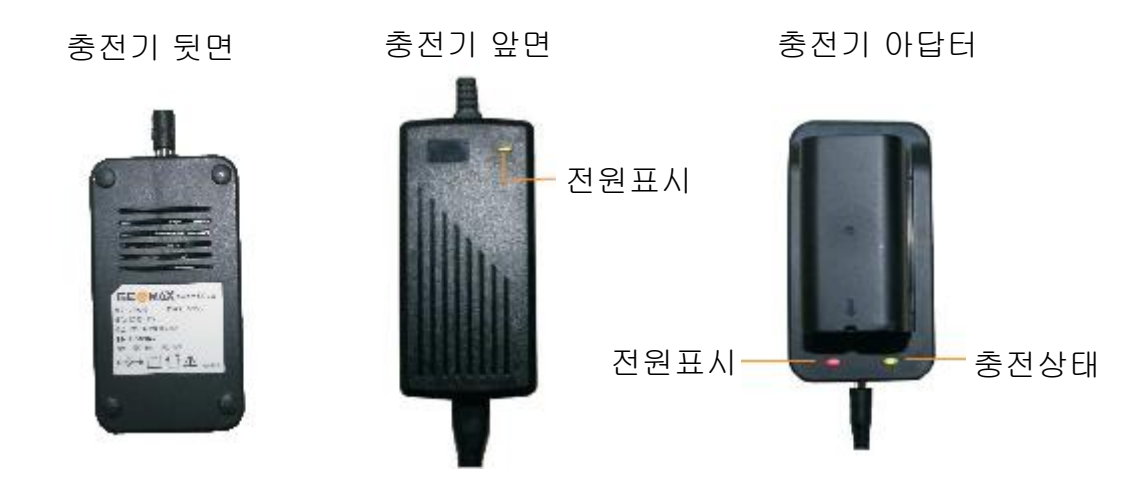

배송시 배터리 상태는 최저 상태로 충전이 되어 있어서 , 처음 사용시에는 반드시 충전을 하여야 합니다 .

• 새로운 배터리 또는 장기간 보관(3달 이상)된 배터리는 2-5 번 정도 완전 방전 / 충전 후 사용 하는것이 효능적입니다 .

소 개

화면 표시부

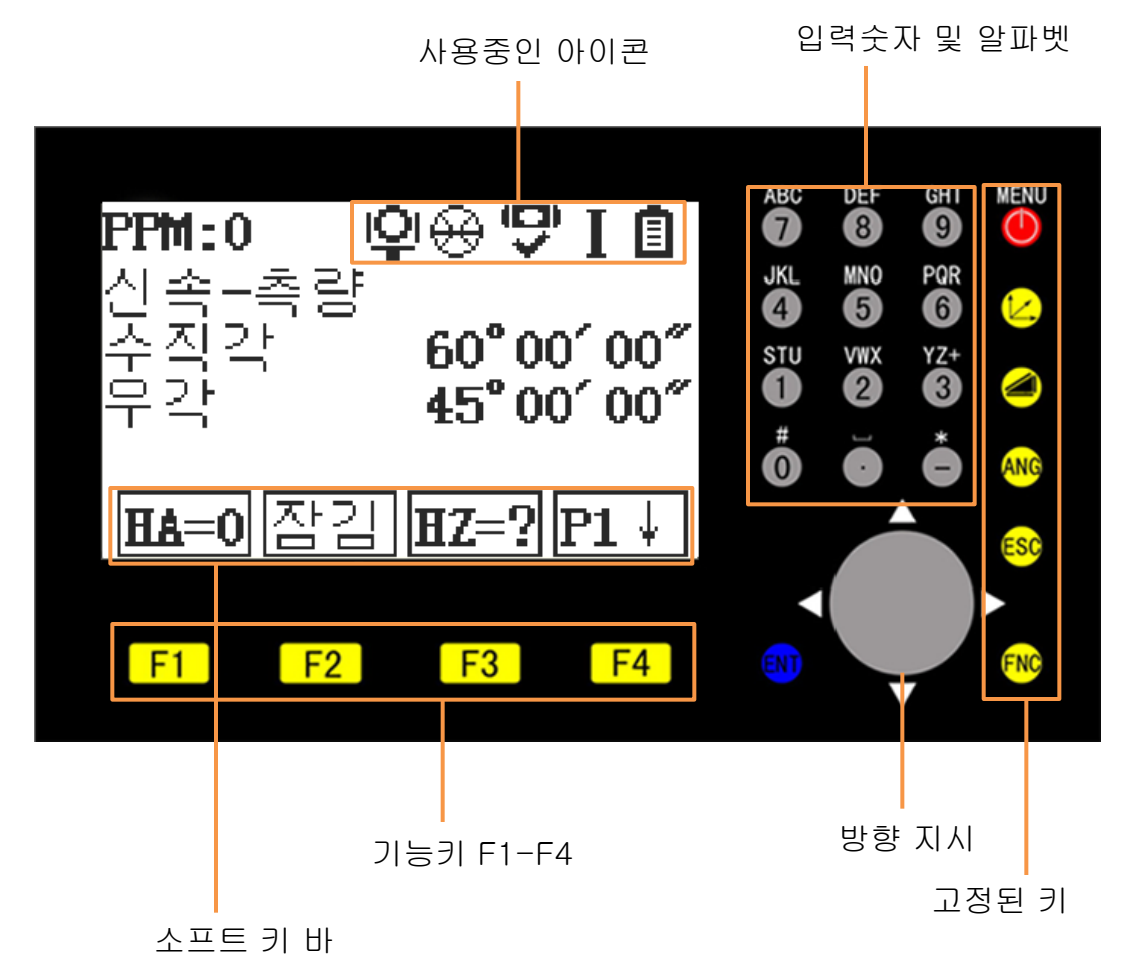

☞보여지는 화면은 예시입니다 . 여기에 보여지는 S/W 는 일반 버전과 다를수 있습니다 .

#### 전원 켜기 / 전원 끄기

 $\overline{\bigcirc}$  2초간 누르면 전원이 켜집니다 .  $\overline{\bigcirc}$  를 3초간 누르면 전원 꺼집니다.

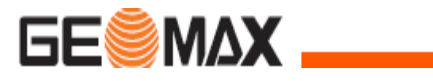

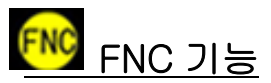

측량이나 프로그램 사용시에도 FNC는 사용이 가능합니다.

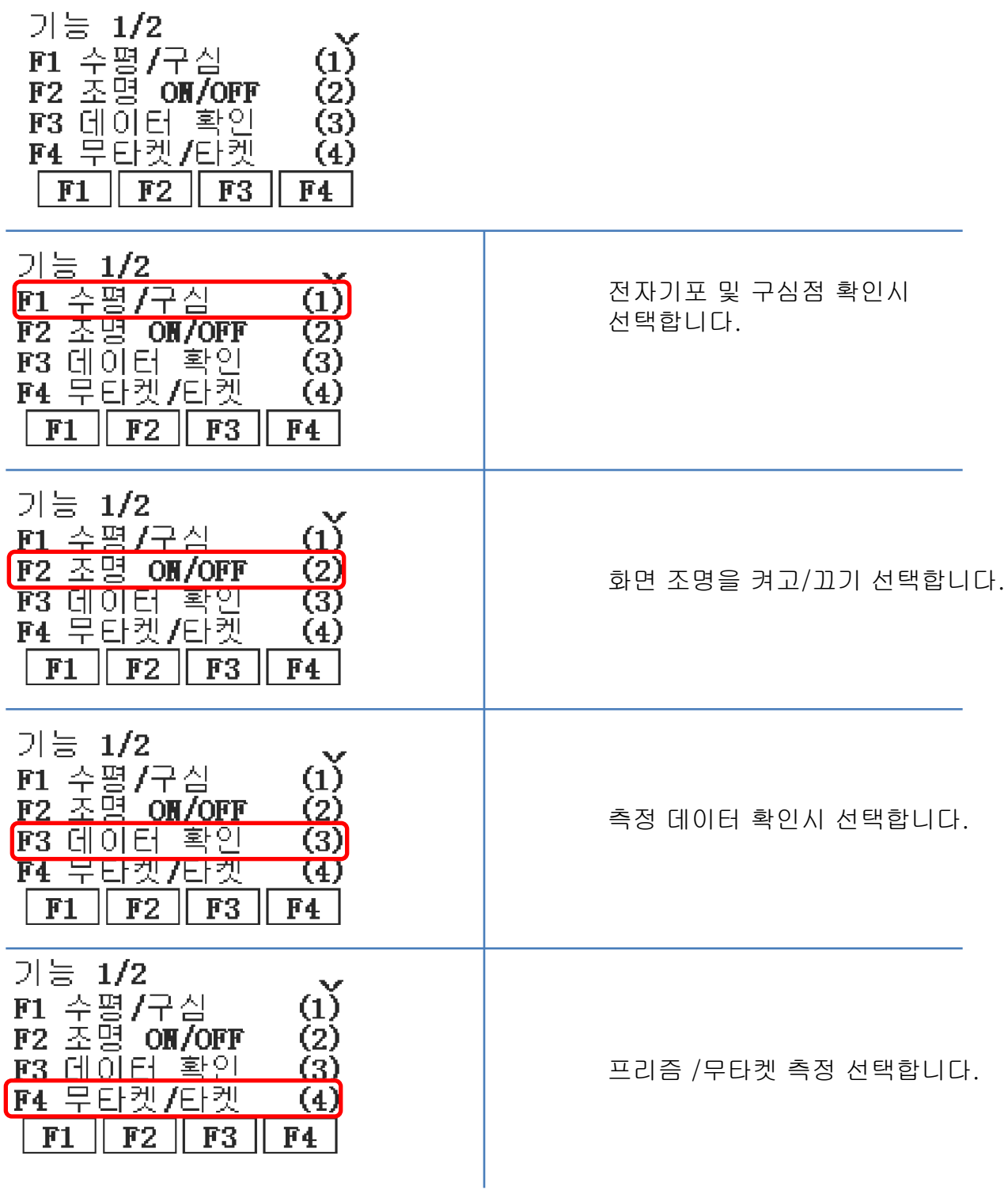

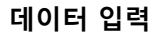

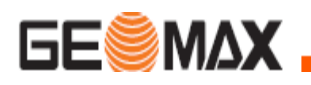

### 작업을 만들고 데이터 입력

알고 있는 좌표 데이터( 캐드 파일에서 추출한 좌표 데이터)를 기계에 미 리 입력하는 방법입니다.

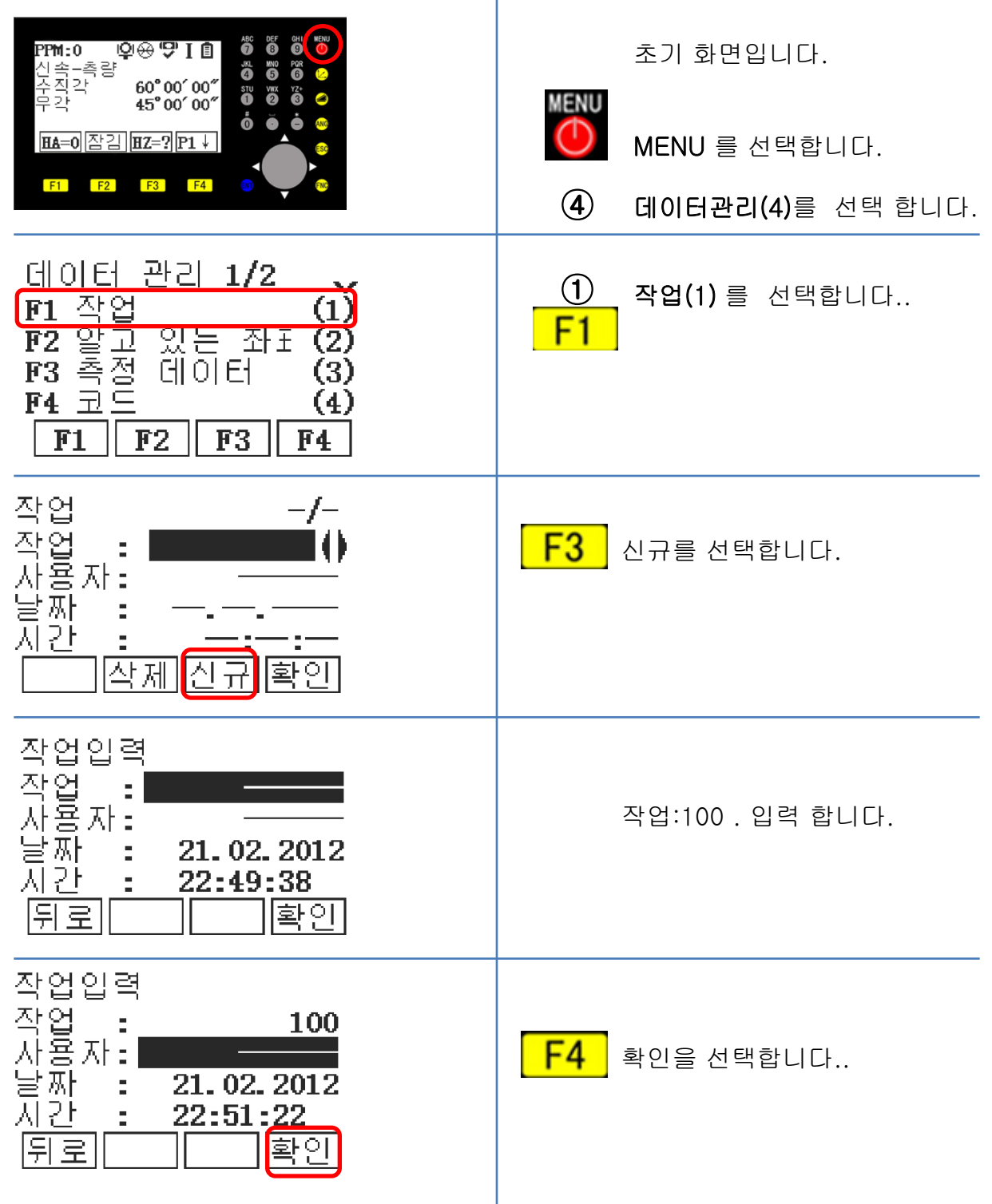

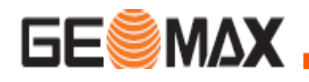

#### 프리즘 상수 변경

프리즘은 제조사 별로 상수 값을 가지고 있으므로 장비에 입력 해야 합니다. MENU – 설정 – EDM 에서 변경이 가능 하고, 측정 화면에서 EDM를 선택하여 변경 핛 수 있습니다.

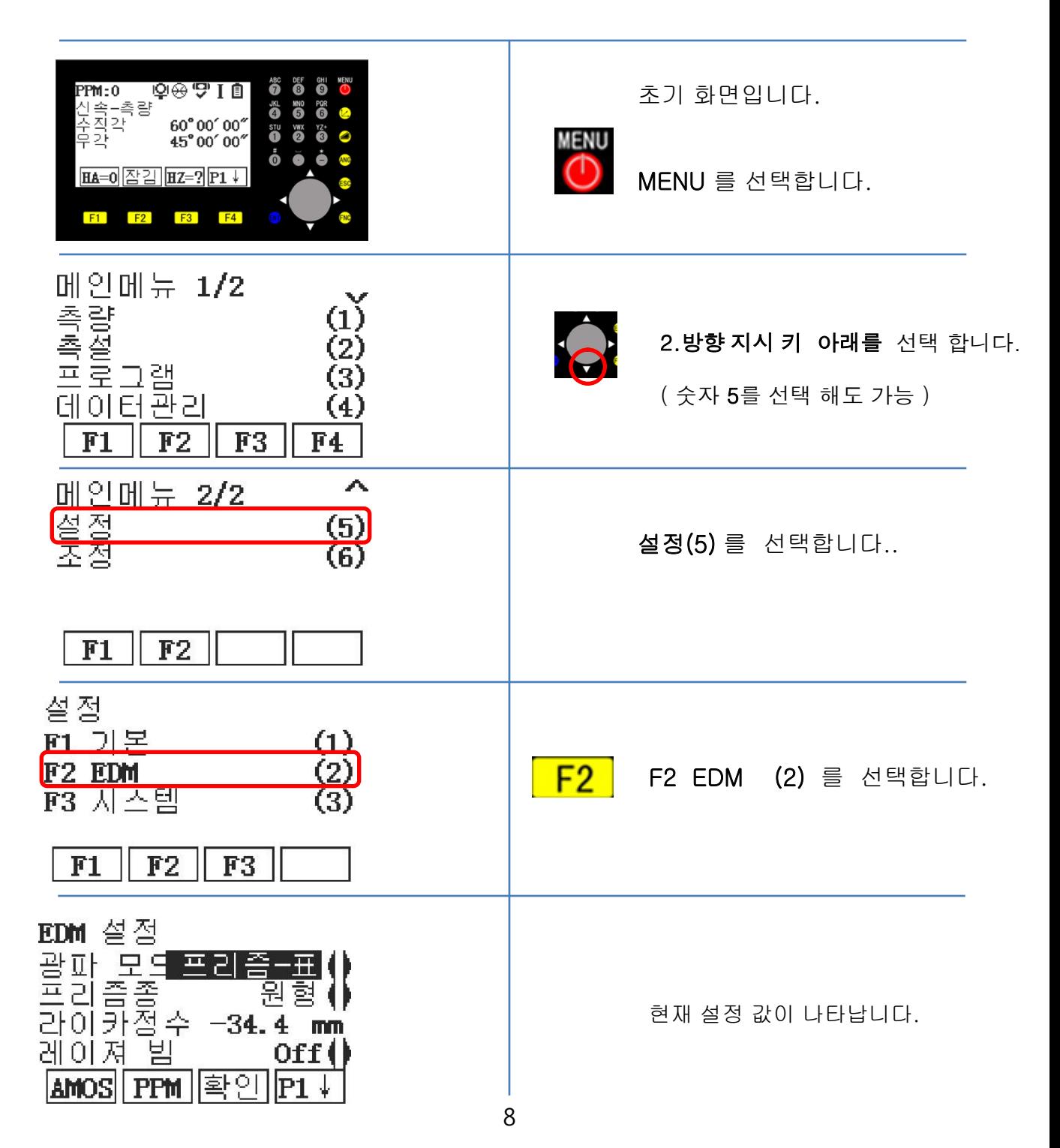

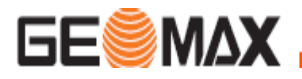

제조사 별로 프리즘을 선택 하시기 바랍니다.

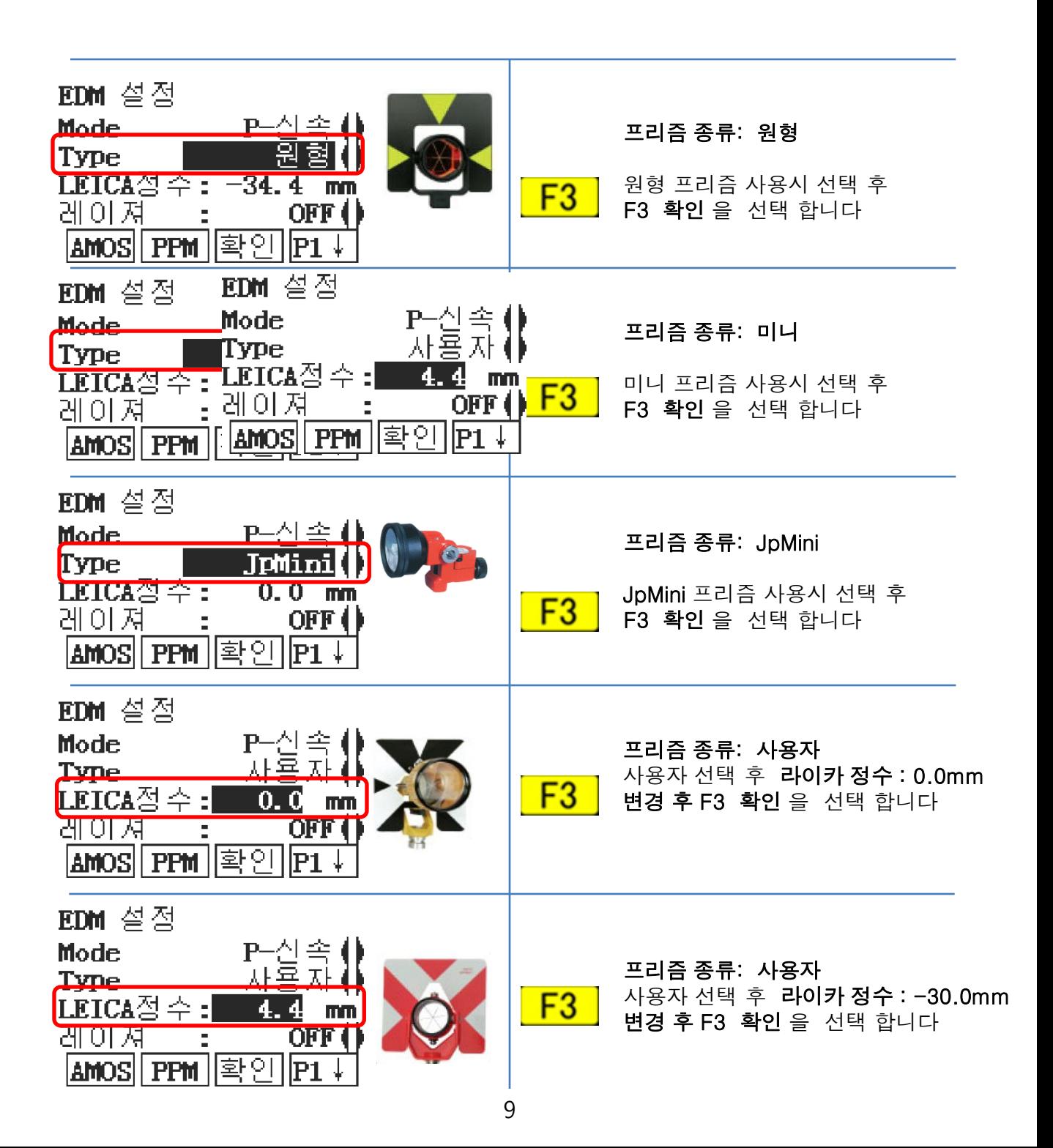

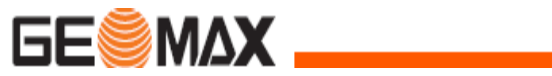

데이터 입력

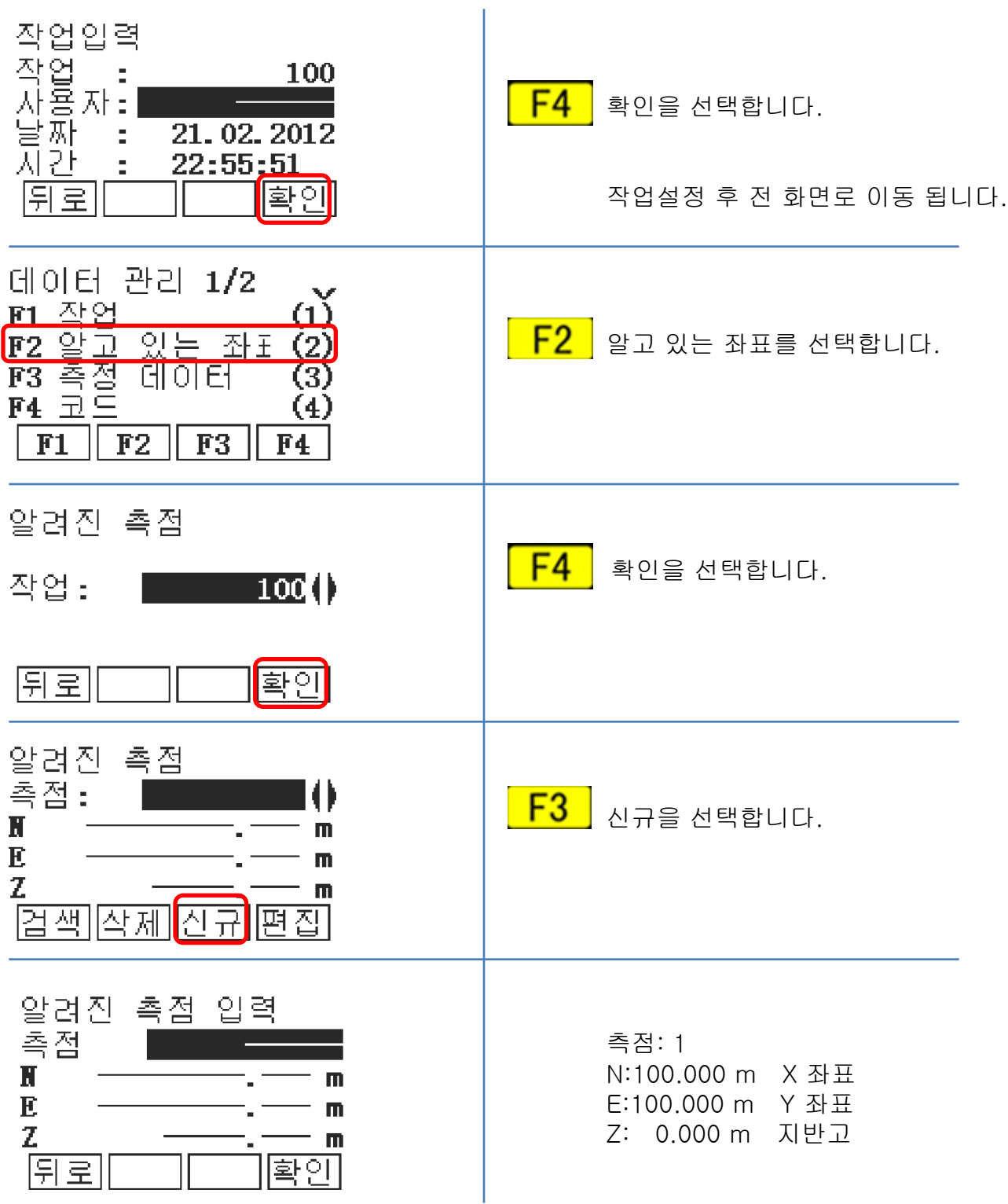

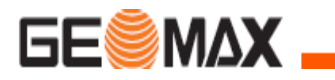

### 데이터 입력

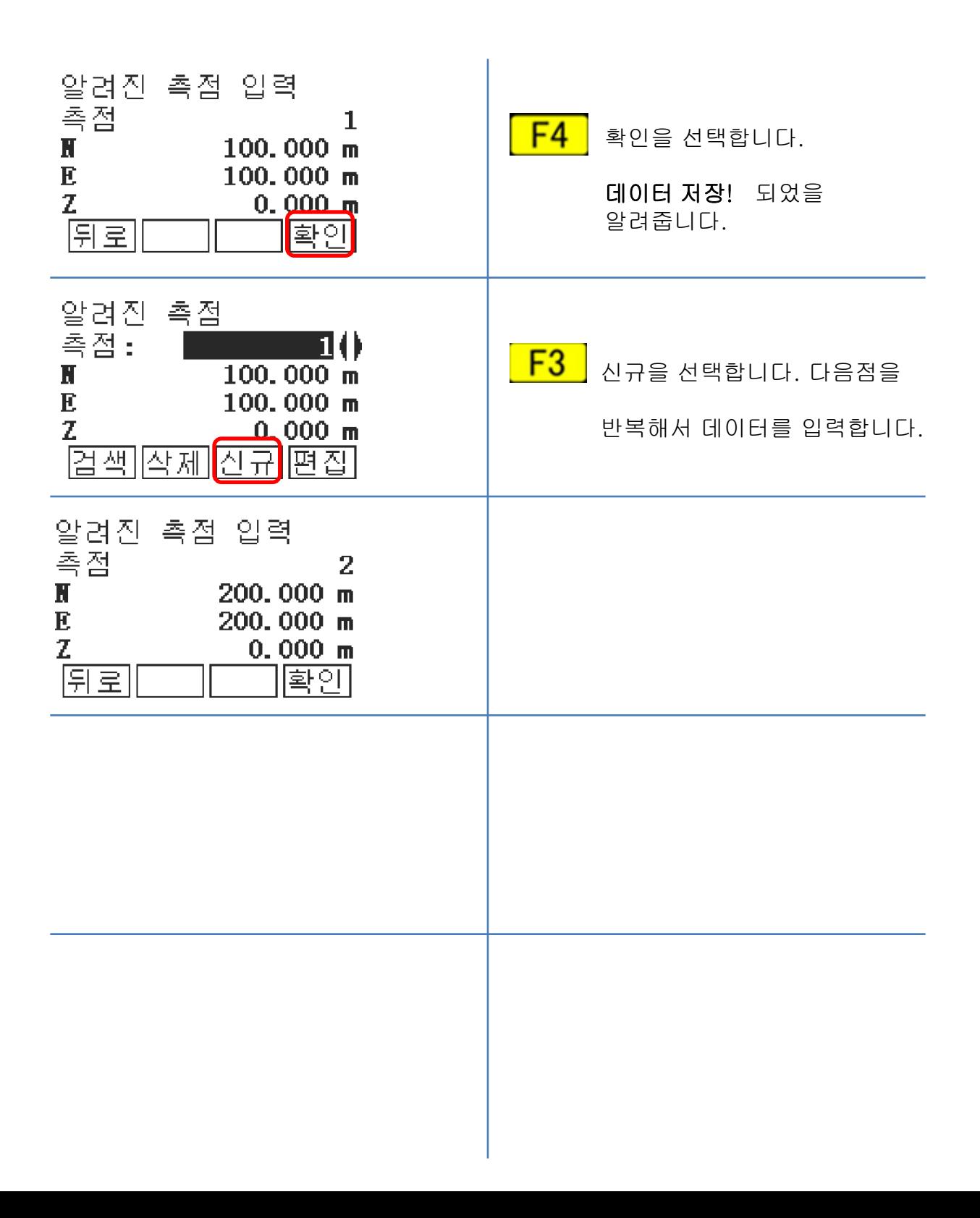

### **XAMSE**

#### 측 설

신규

좌표 측설은 설계상에 나타나 있는 위치를 현장에 표시(측설)하기 위한 작업입니다.

 $\frac{2}{2}$ 

 $\blacktriangleleft$  $\boxed{5}$ 

 $+AHz$ 

좌표측설 방법에는 내부 메모리에 좌표를 저장 하여 사용하는 법과 현장에서 수작업으로 좌표 데이터를 입력하여 측설하는 두가지 방법이 있습니다.

확인

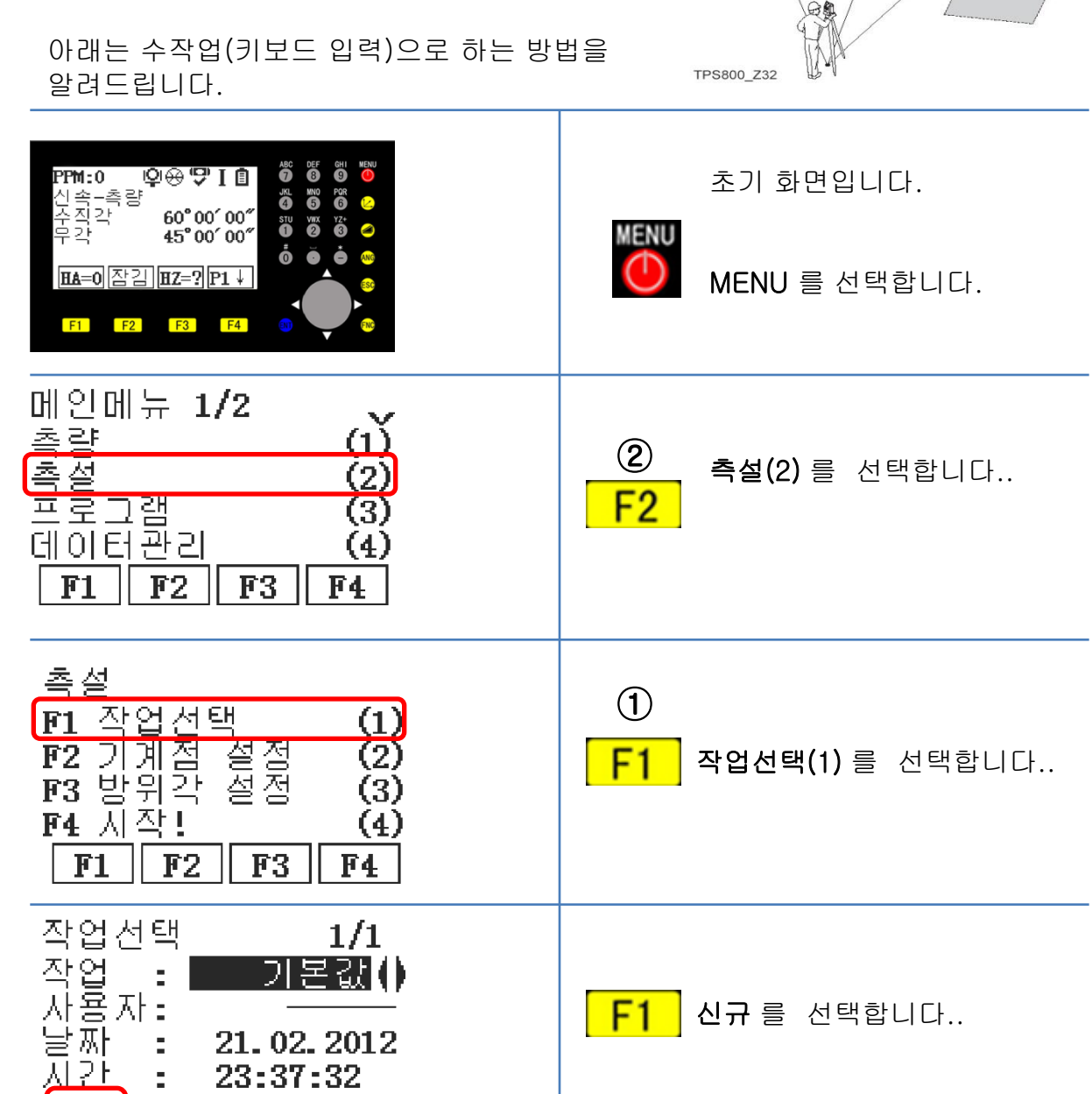

측 설

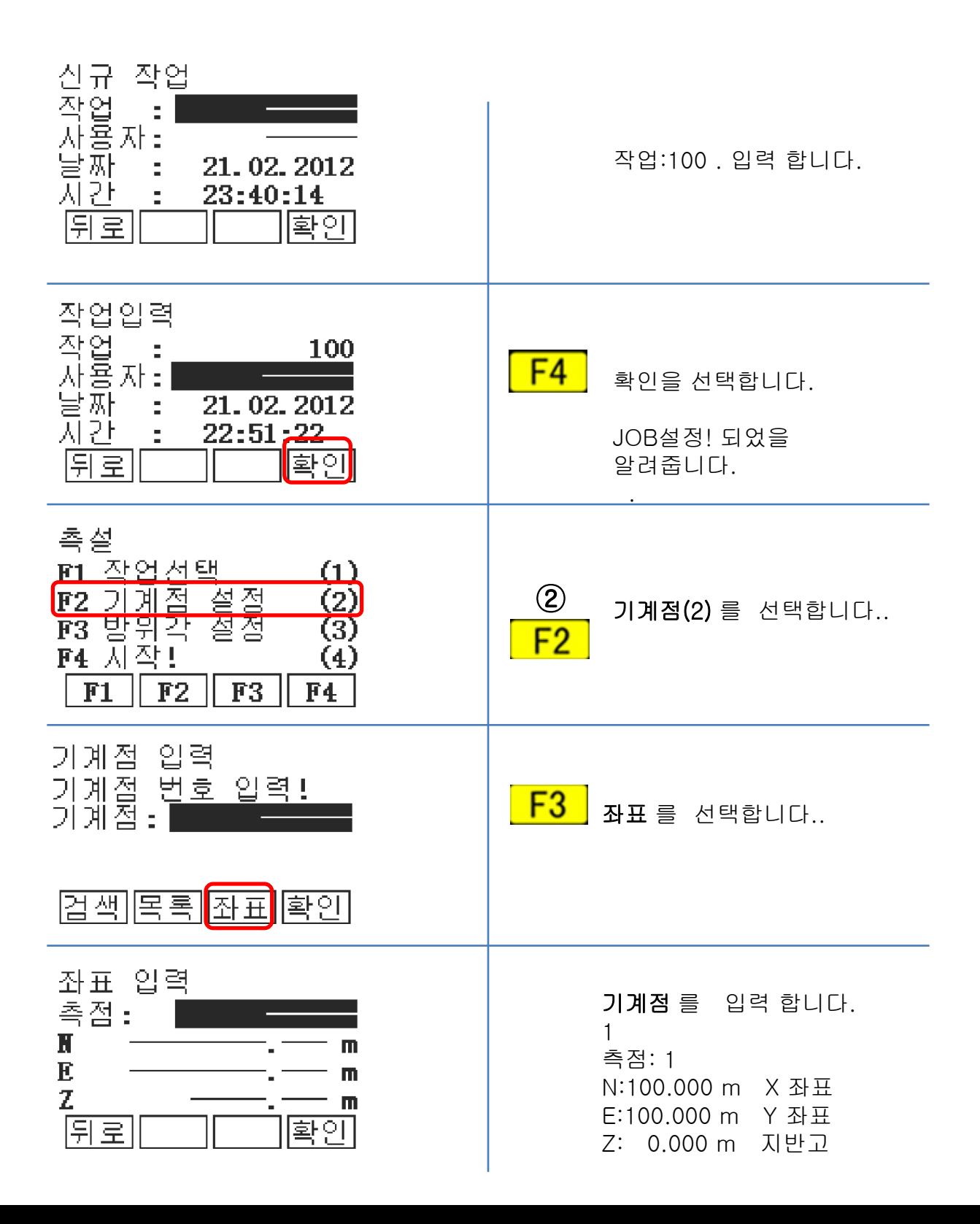

측 설

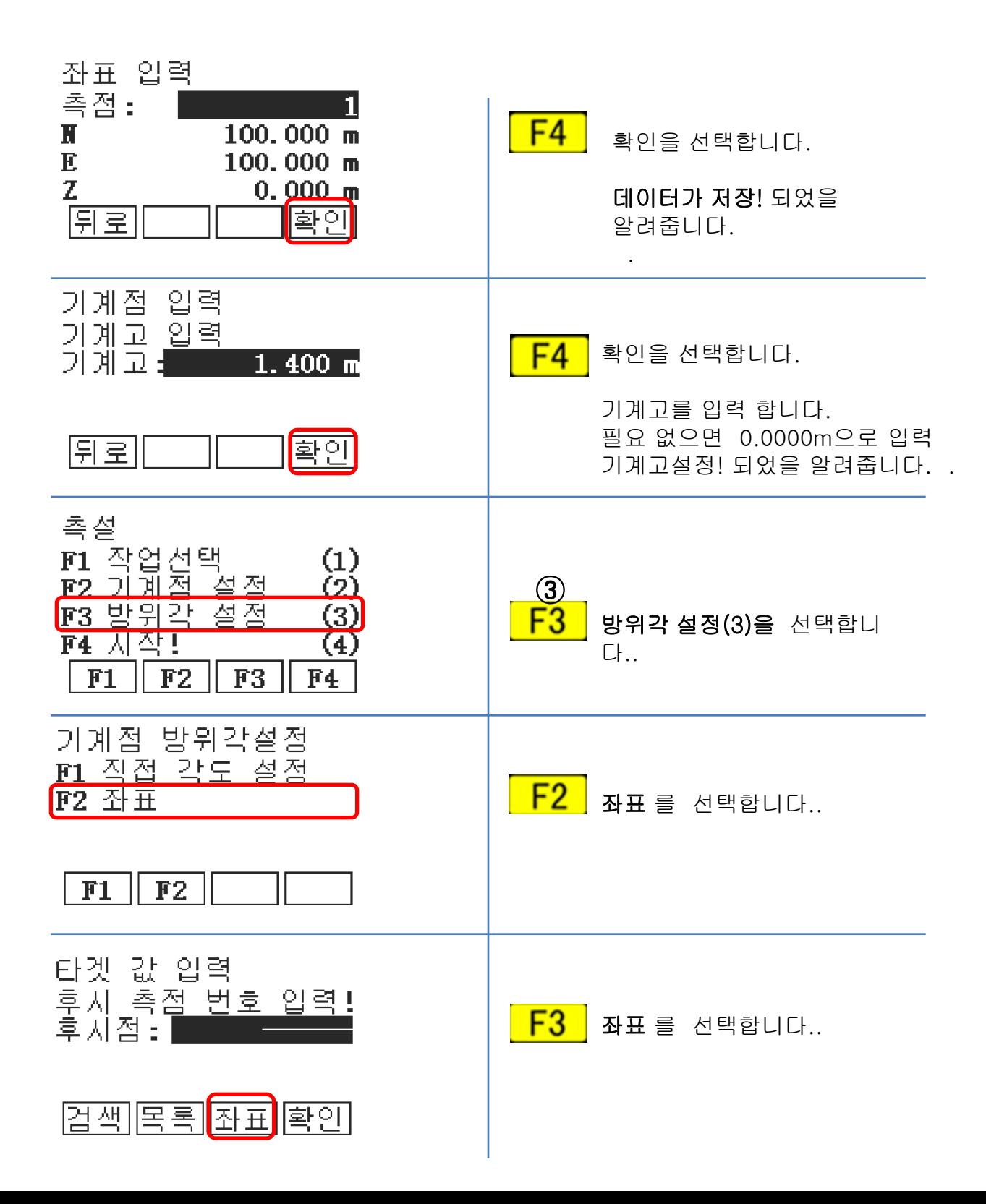

측 설

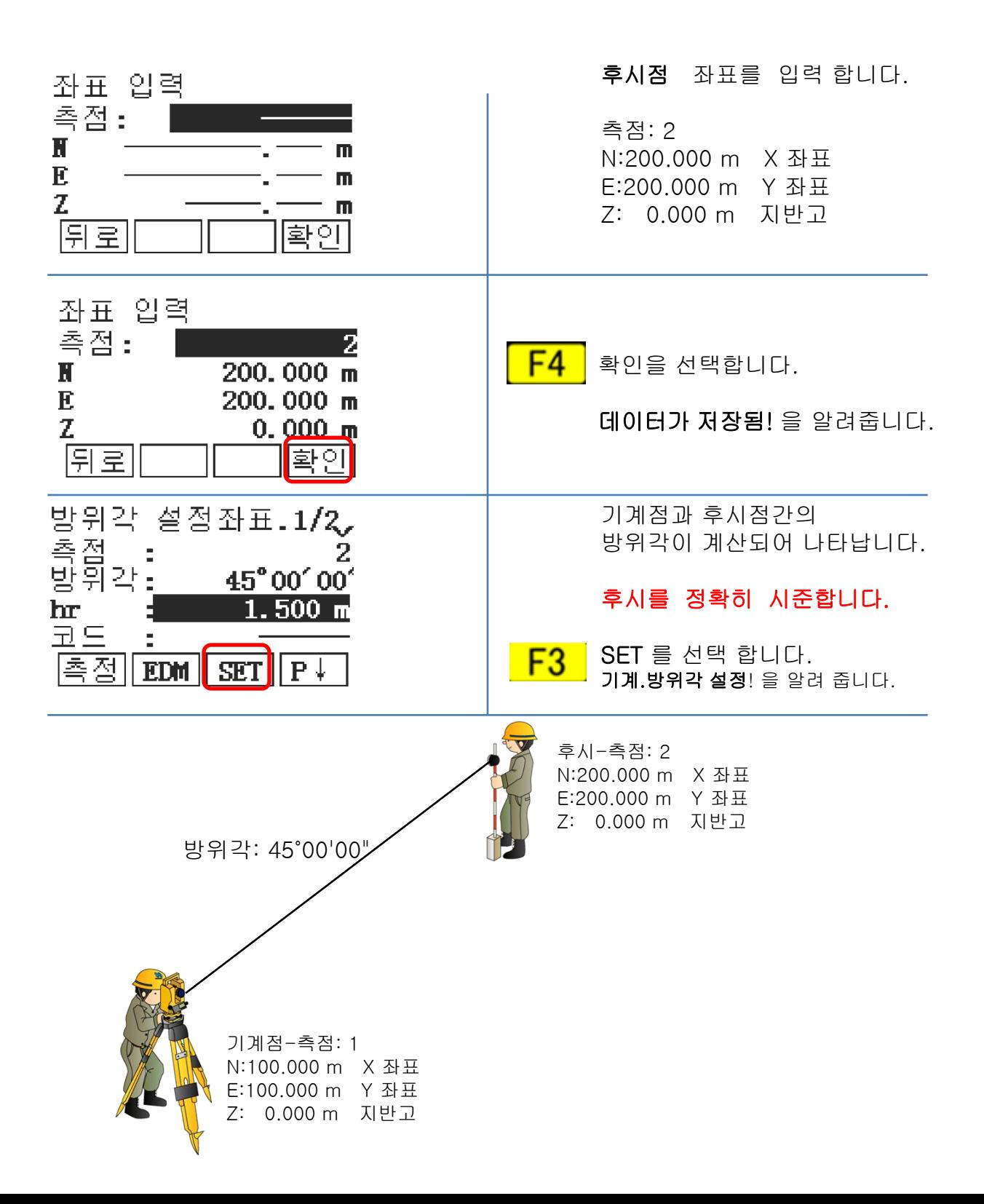

## **GE®MAX .**

측 설

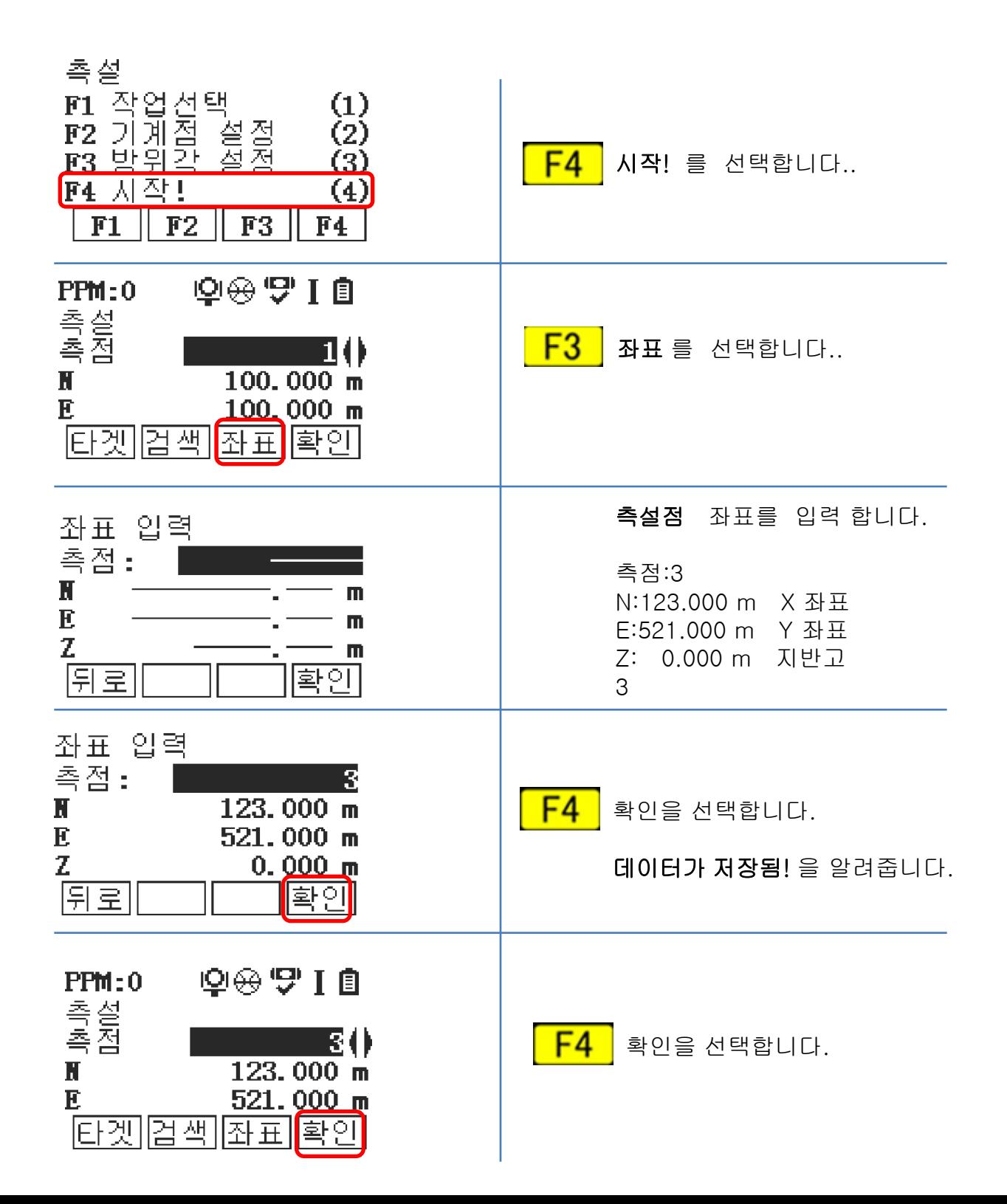

### **GE®MAX .**

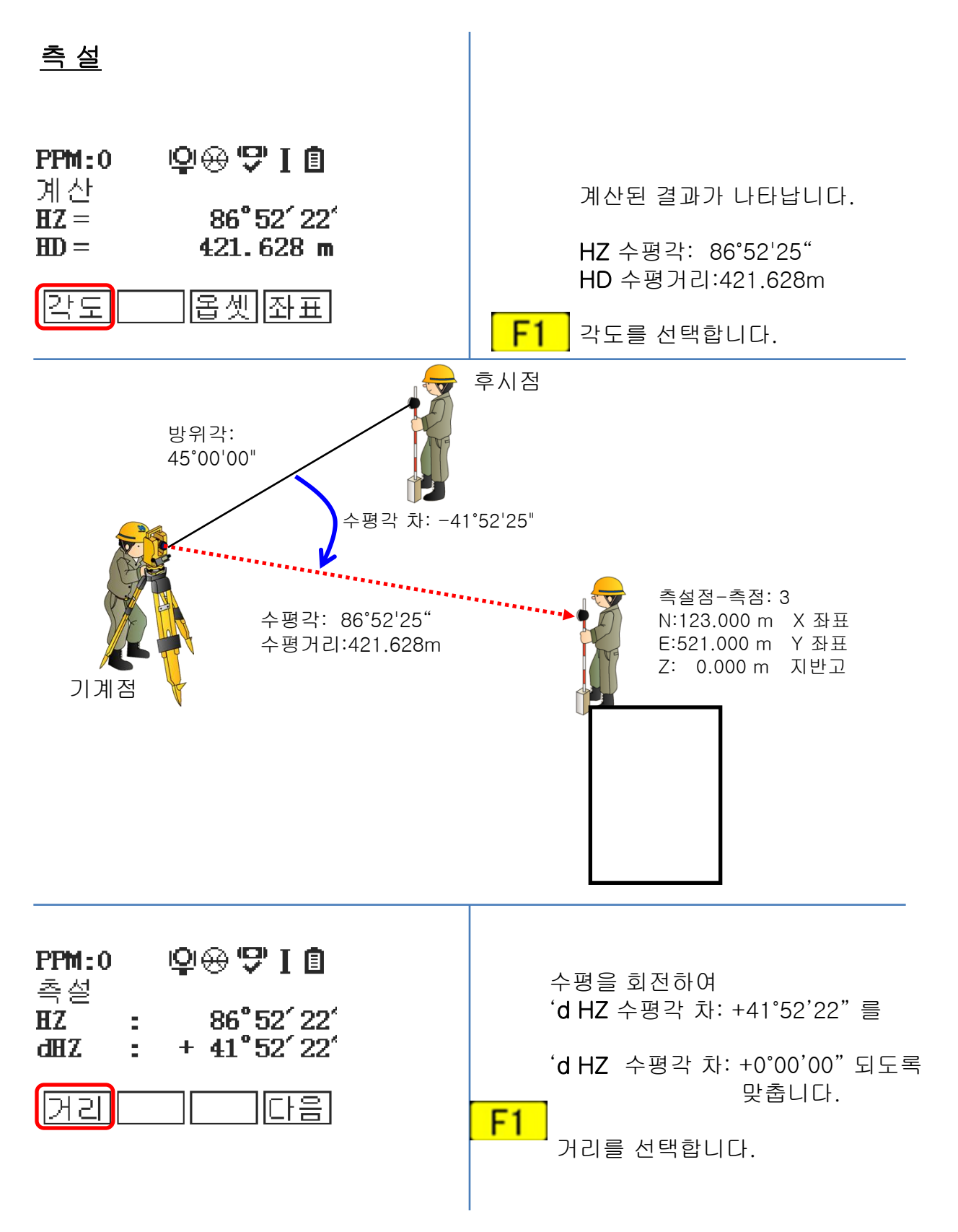

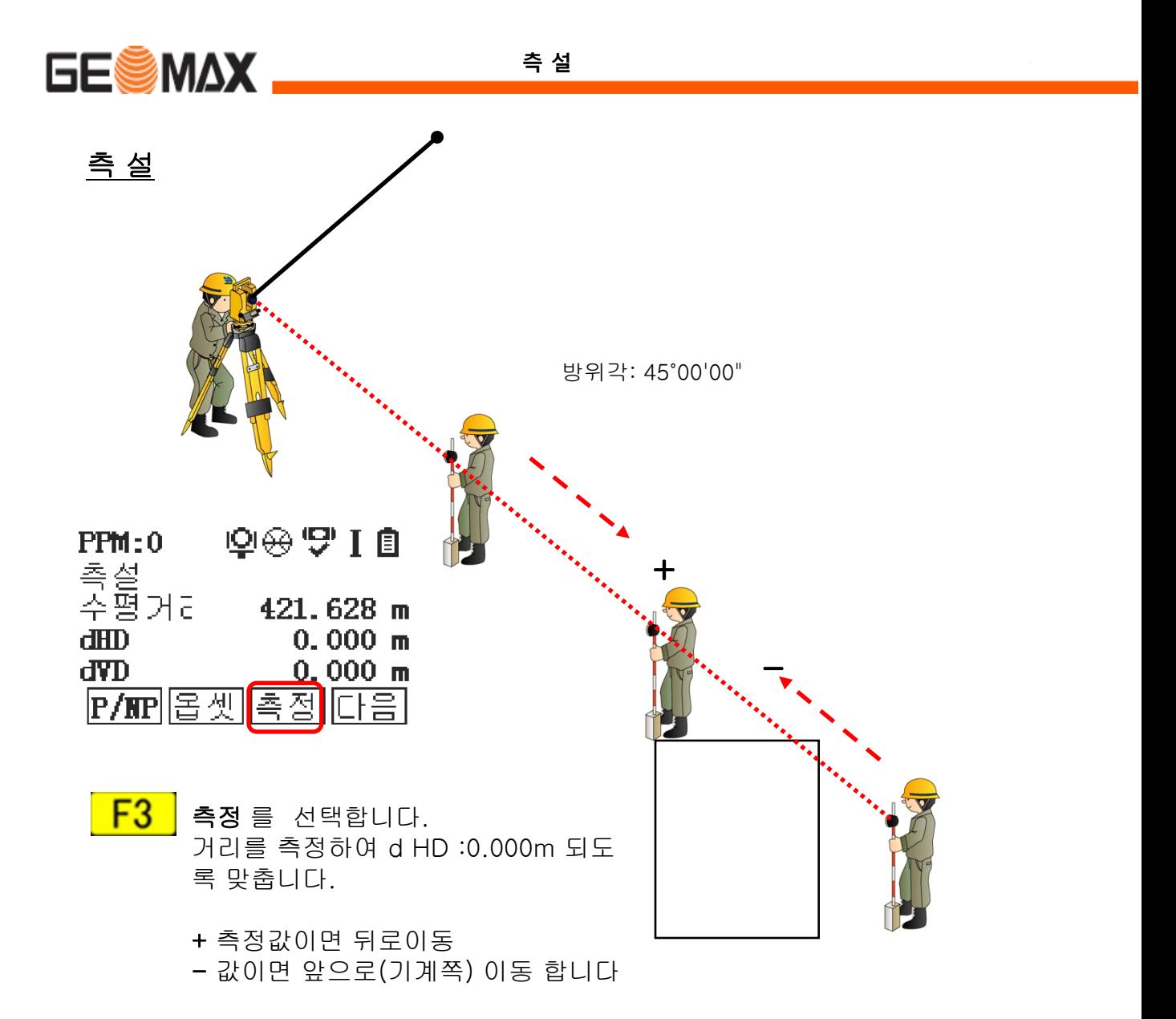

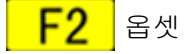

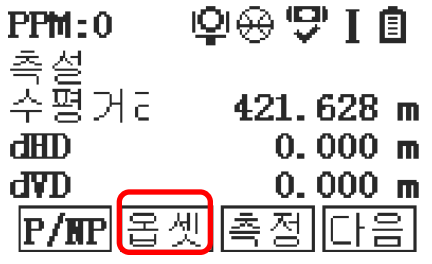

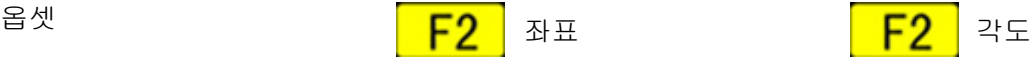

 $PPM:0$ 

dTra

Z 오차

 $P/MP$ 

조노

측설<br>거리오키

909710

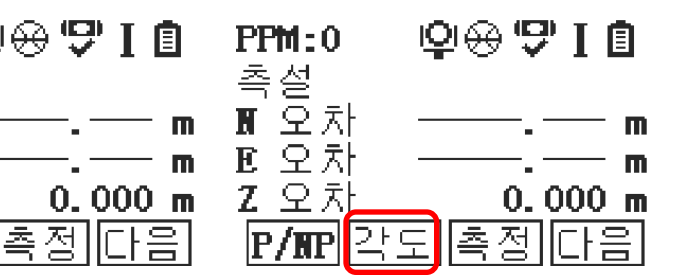

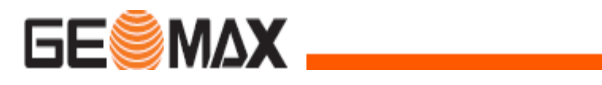

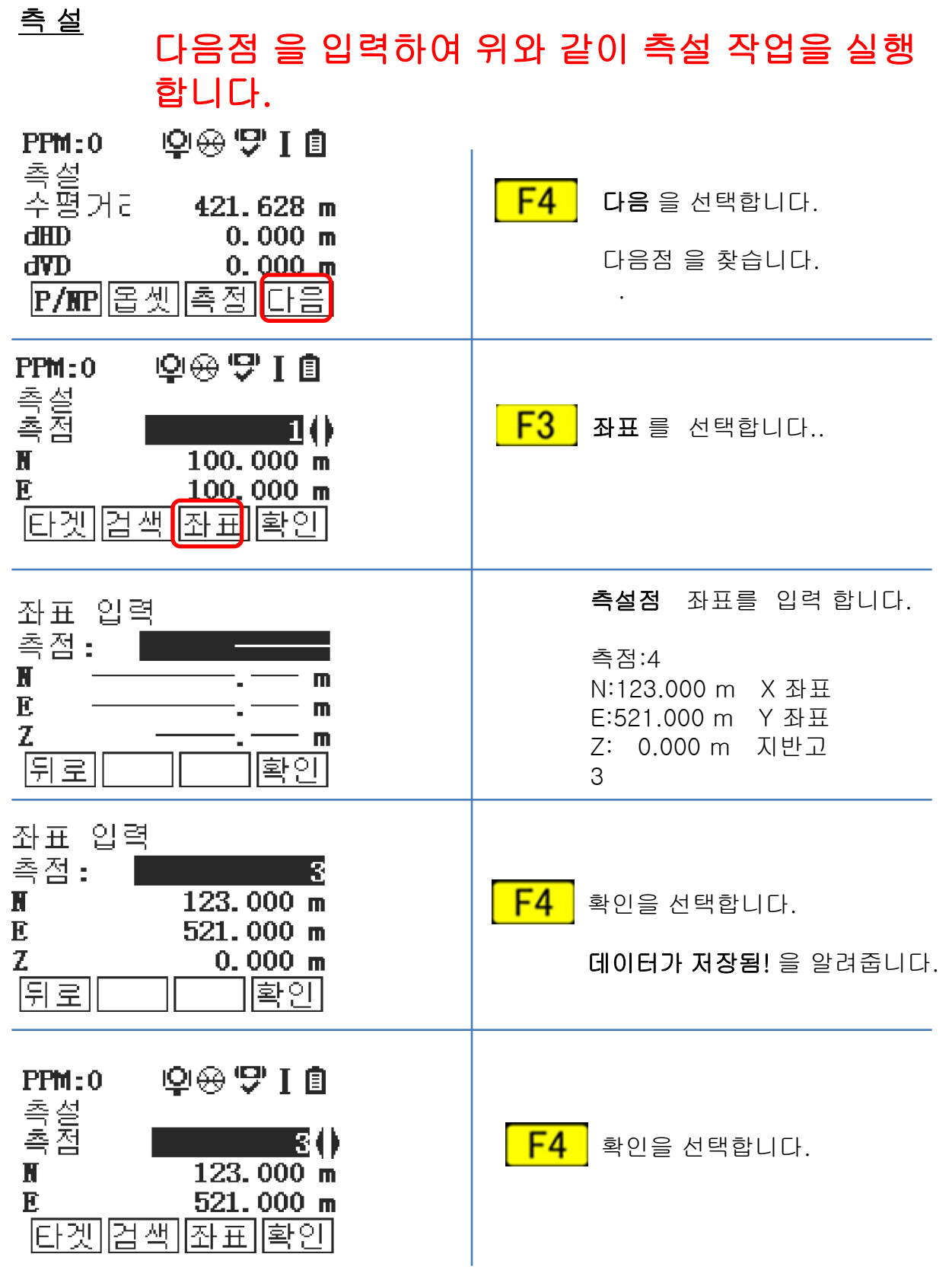

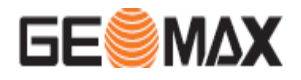

측량은 현장에 미지의 점을 측정하여, 내부 메모리에 저장하는 작업 입니다.

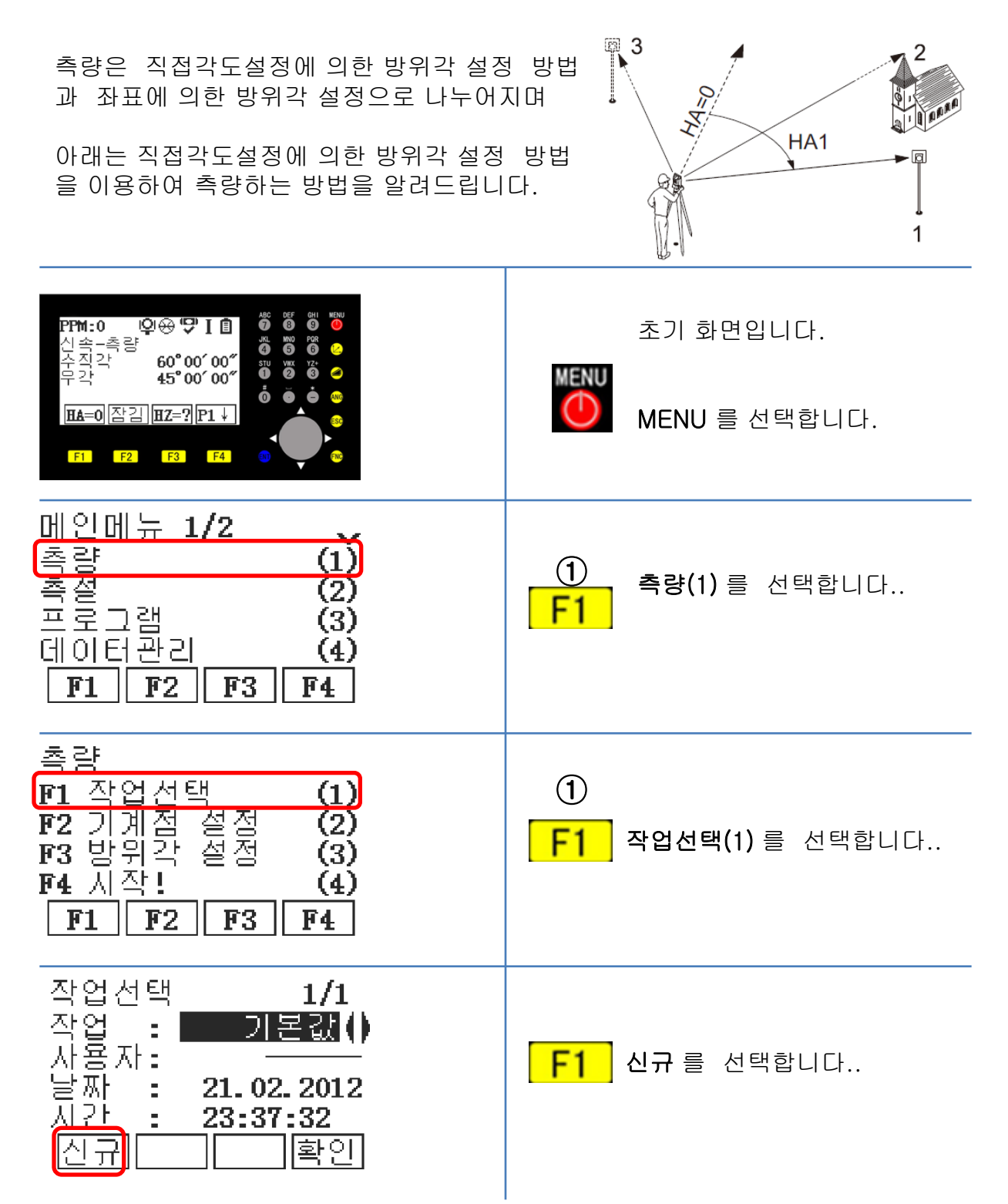

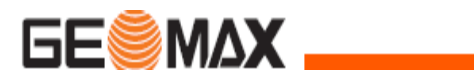

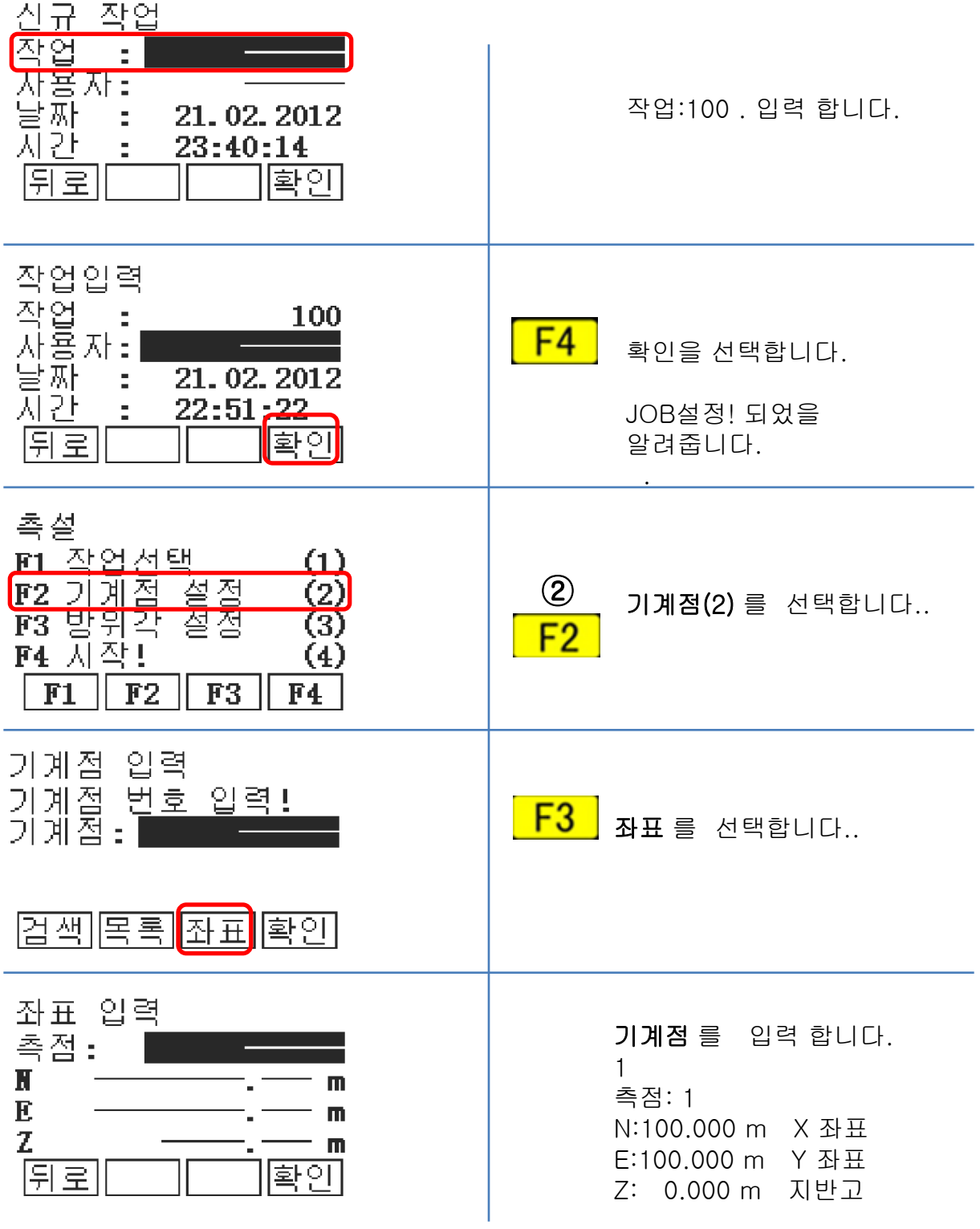

측 량

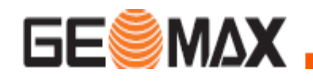

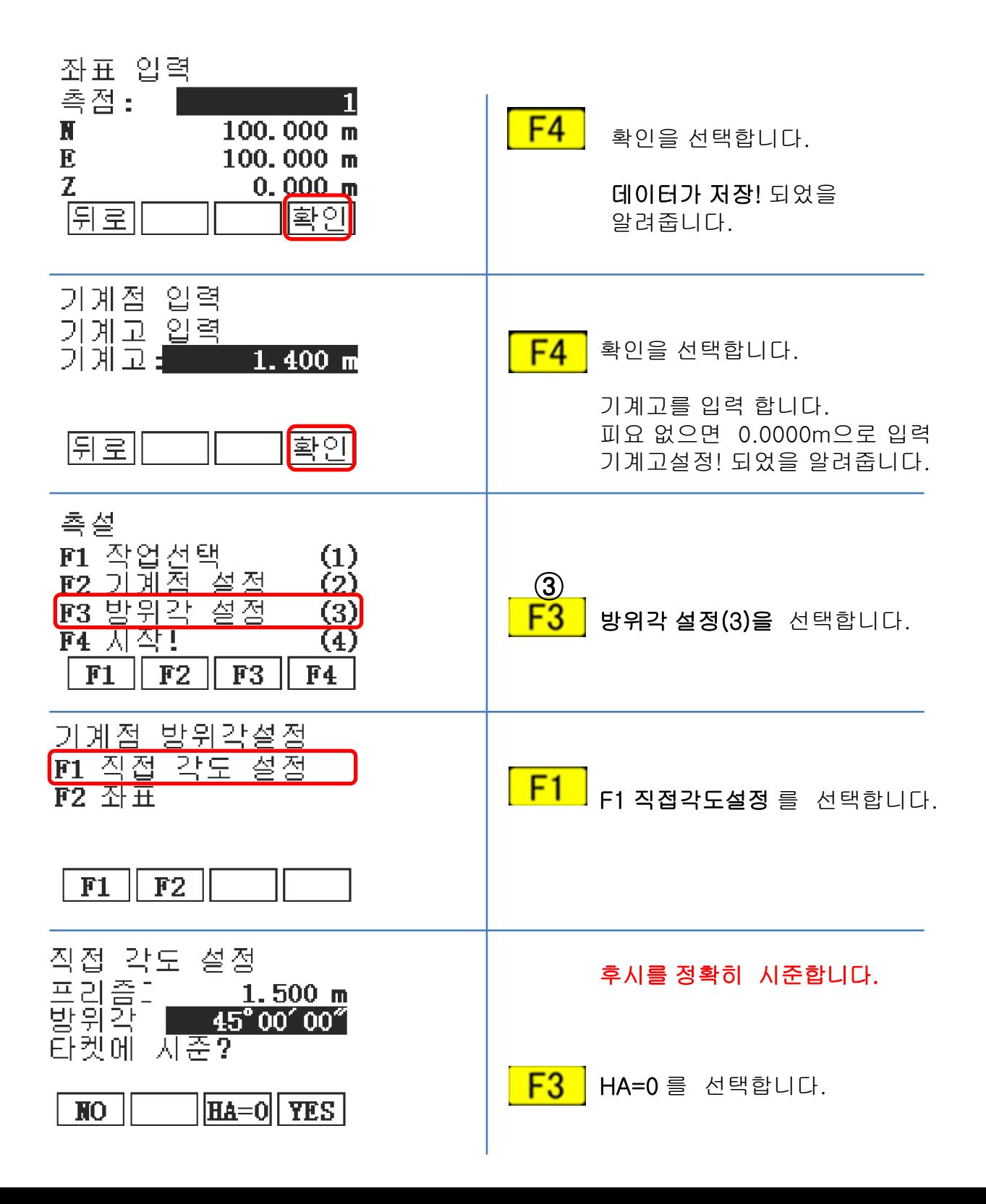

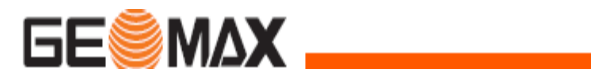

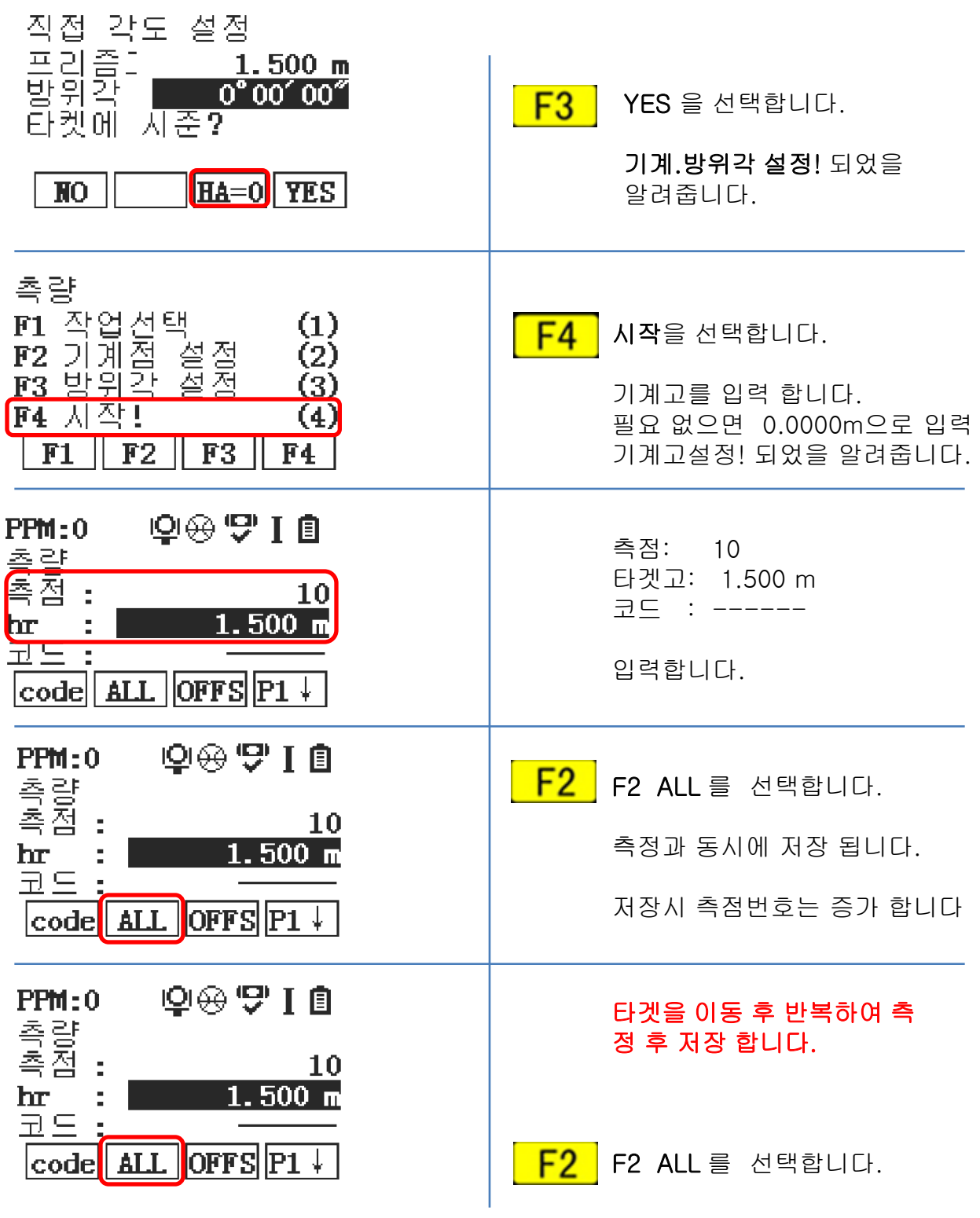

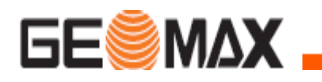

### 프로그램 설치 ( GeoMax Office )

GeoMax PC Tools 프로그램은 CAD 도면에서, 좌표를 추출하여 EXCEL 데이터로

변경 합니다

이후 측량기에 저장 (포멧 파일 \*.GSI16)할 수 있도록 하는 프로그램 입니다.

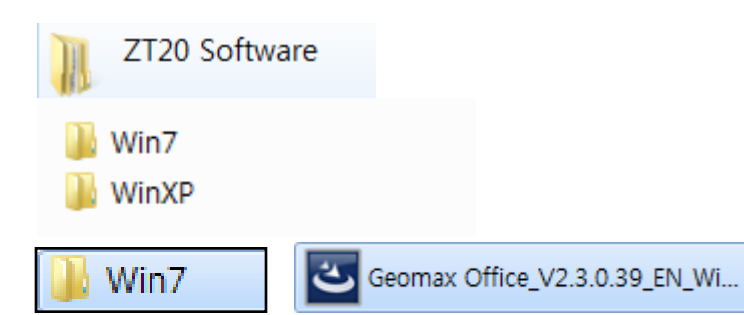

#### ZT20 Software CD 에 현 컴퓨터OS 에 맞게

아이콘을 선택 합니다.

컴퓨터 OS가 Window 7 (운영체제 32 bit ) 경우를 알려 드립니다.

Geomax Office\_V2.3.0.39\_EN\_Win 7 선택(더블 클릭) 합니다

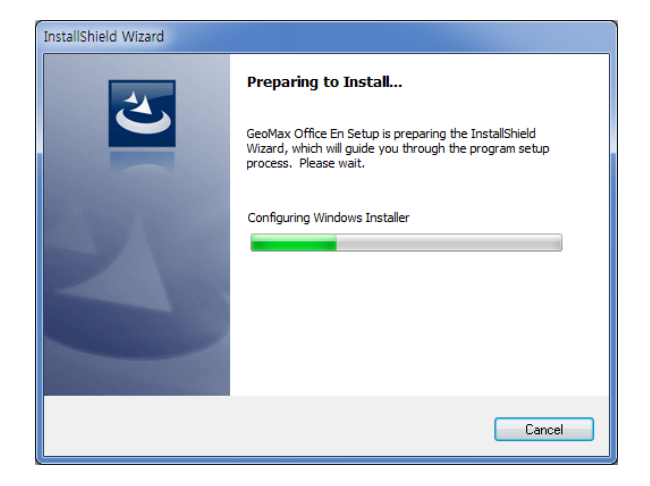

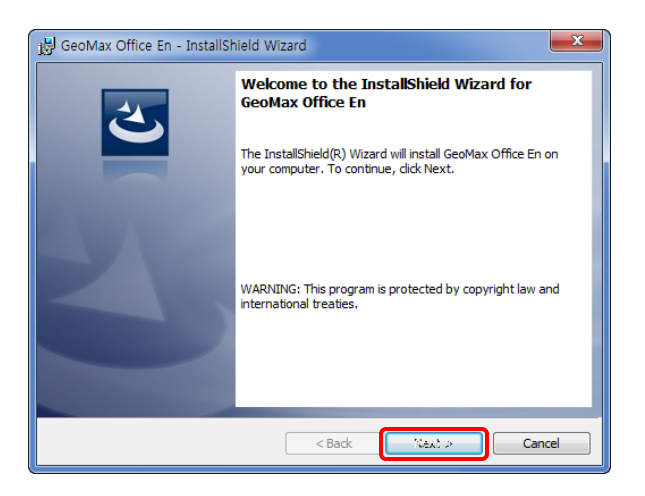

설치 마법사가 나타납니다

설치 마법사가 나타납니다

[ NEXT > ] 를 선택합니다..

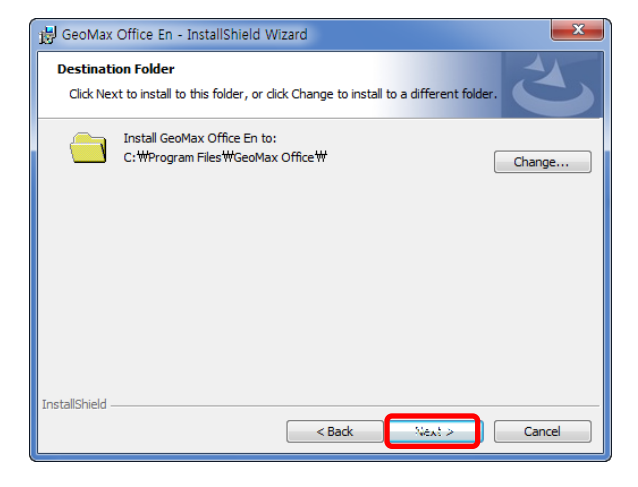

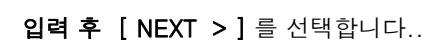

설치 위치를 설정 합니다.

설치 마법사가 나타납니다

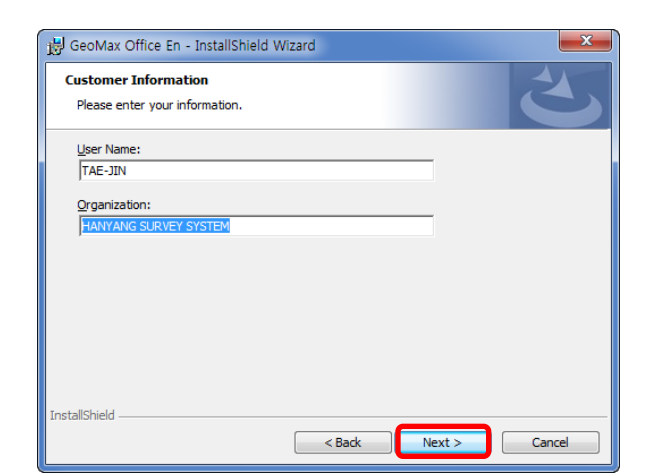

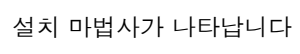

입력 후 [ NEXT > ] 를 선택합니다..

GeoMax Office En - InstallShield Wizard **Customer Information** Please enter your information. <mark>s 사용</mark>지 **Organization** .<br>InstallShield  $\sim$  Back  $Next$ Cancel

다음과 같이 입력 합니다 User Name : tae-jin 사용자 이름 Organization : HANYANG 사용자 소속(회사)

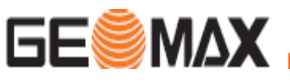

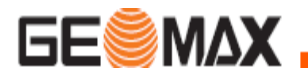

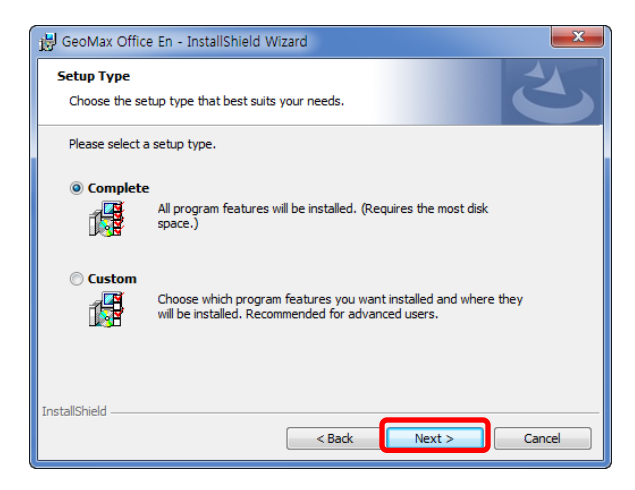

전체 설치 설정 합니다.

입력 후 [ NEXT > ] 를 선택합니다..

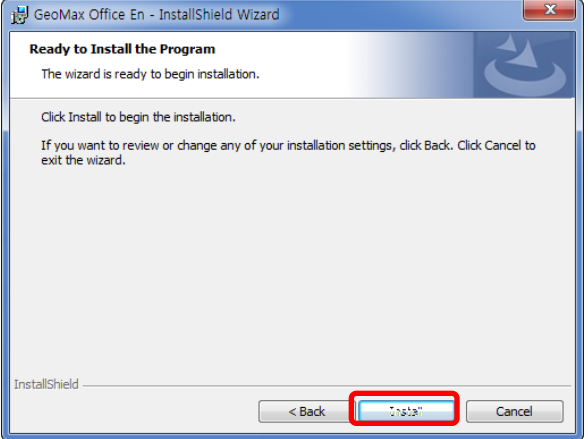

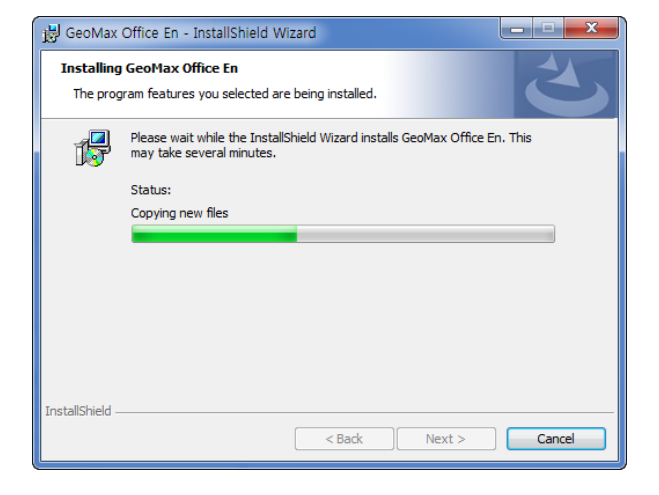

설치 마법사가 나타납니다

[ Install > ] 를 선택합니다..

설치 마법사가 나타납니다. 프로그램 설치 진행을 표시 합니다.

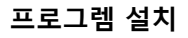

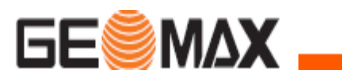

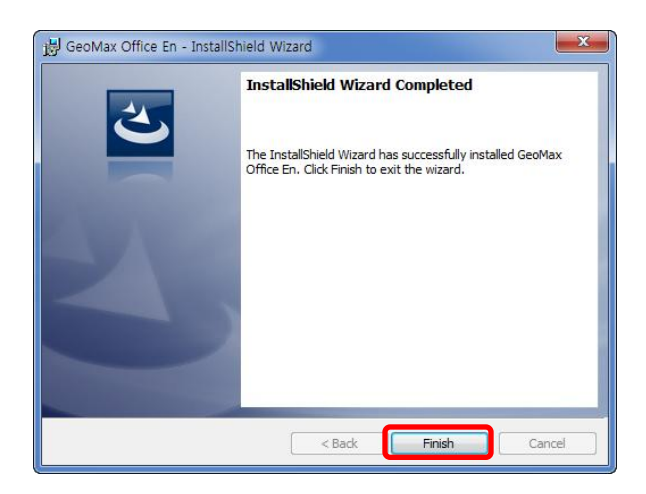

설치가 완료 되었음을 알려줍니다

[ Finish ] 를 선택합니다.

바탕화면에 아이콘이 생성됩니다.

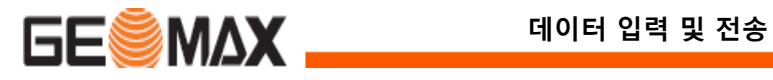

### Microsoft Excel 좌표 데이터 만들기

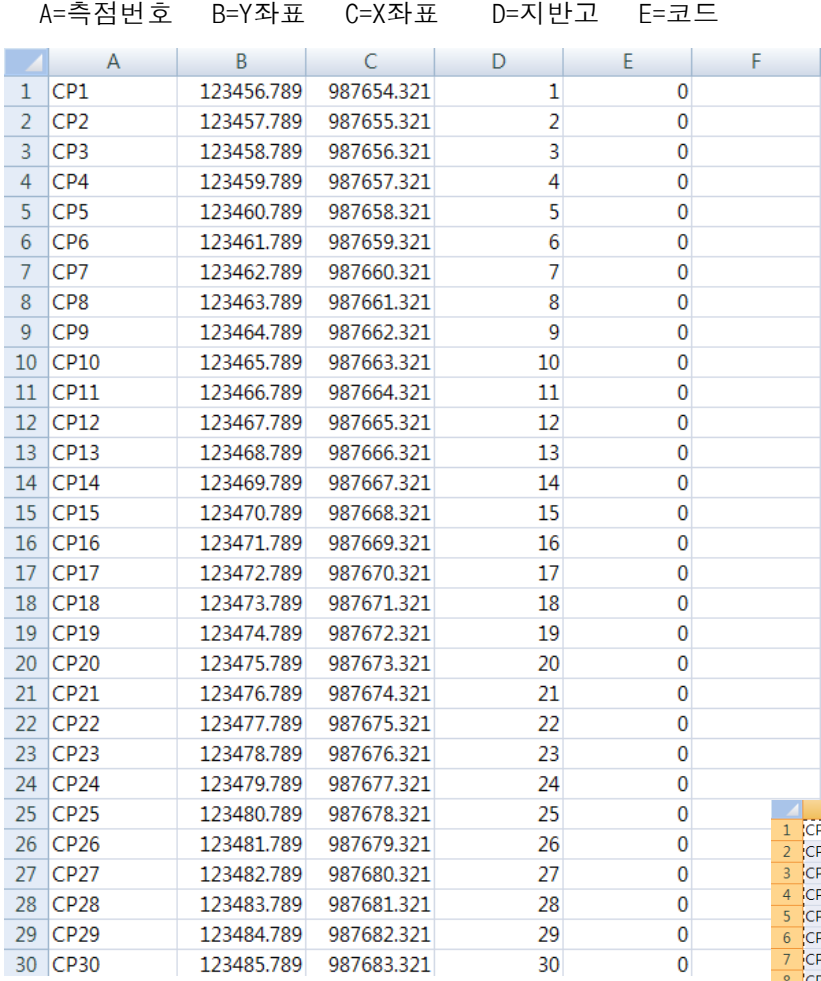

순서와 같이 Excel에서

데이터를 작업 합니다.

(지반고 코드 값이 없으면 "0" 으로 입력 합니다.)

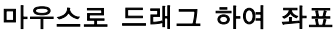

값을 선택합니다.

우측 마우스를 눌러 복사를

합니다

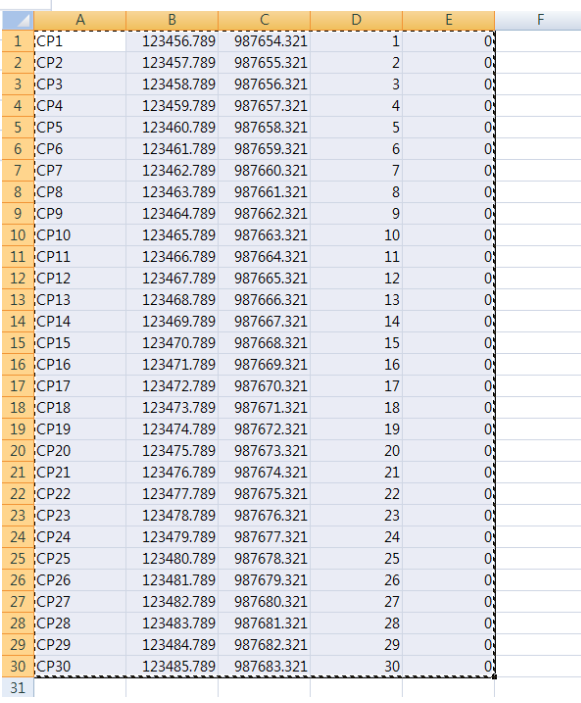

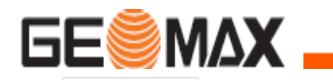

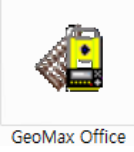

### $\mathsf{File}(\mathsf{F}) = \mathsf{View}$  $\begin{array}{l} \mathbb{R} \mathbb{R} \times \underline{\mathbf{R}} \\ \mathbb{R} \mathbb{R} \end{array}$ use  $C:\mathbf{W}$ COM1<br>COM2<br>COM2<br>COM2  $\begin{array}{c}\n\hline\n\text{H} \rightarrow \text{C} \text{W} \\
\hline\n\text{H} \rightarrow \text{D} \text{W} \\
\hline\n\text{H} \rightarrow \text{B} \text{W}\n\end{array}$ Data Exchange Manager

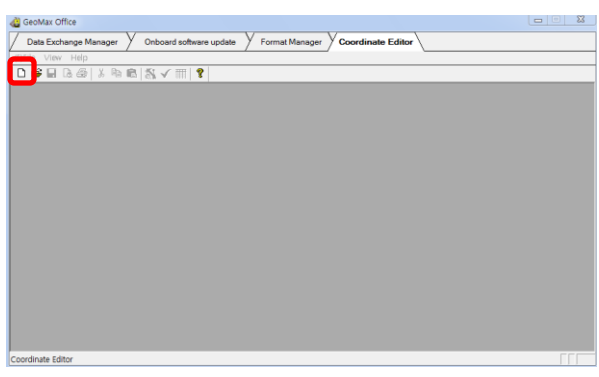

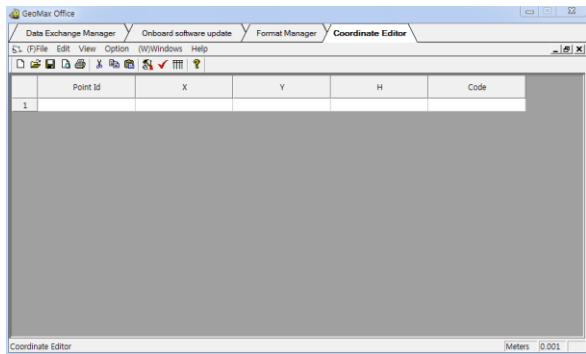

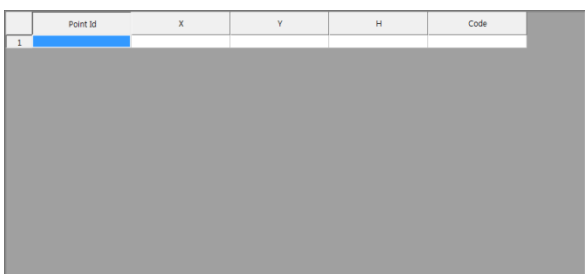

바탕 화면의 Geomax Office 아이콘을

선택(더블 클릭) 합니다

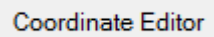

선택합니다.

새 파일(아이콘)을 선택 합니다.

신규 데이터 입력 창이 나타납니다.

Excel에서 작업한 데이터를

복사해서 Paste (붙여 놓기)

를 합니다

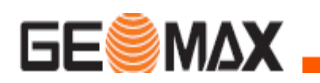

F

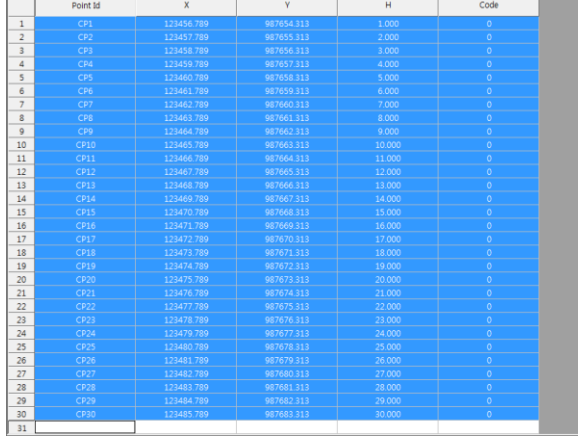

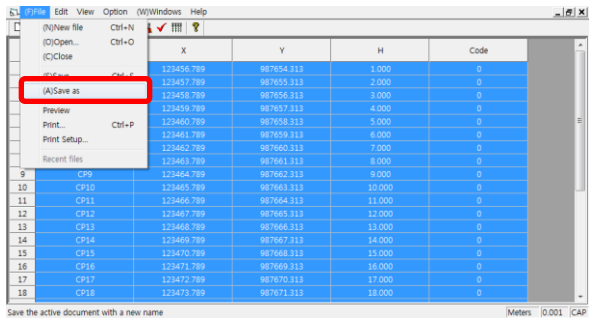

Save the active document with a new name

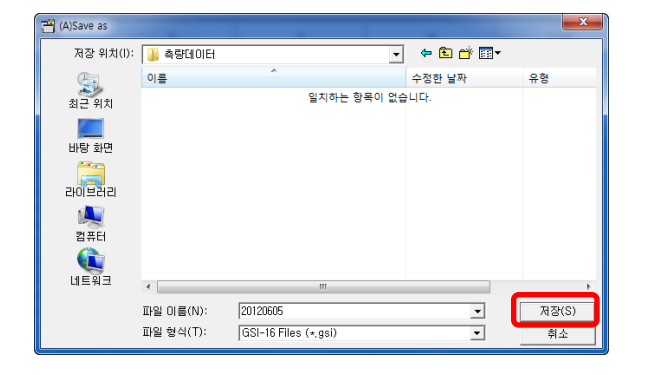

Excel 에서 작업한 데이터가

나타납니다.

File 에 Save As를 선택해서

다른 이름으로 저장합니다.

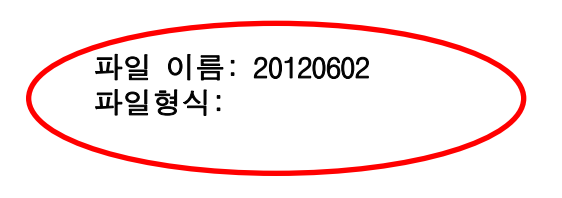

위와 같이 입력 저장합니다

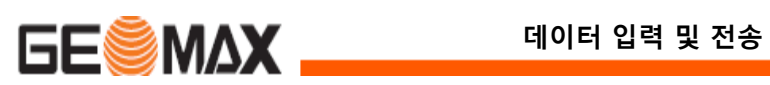

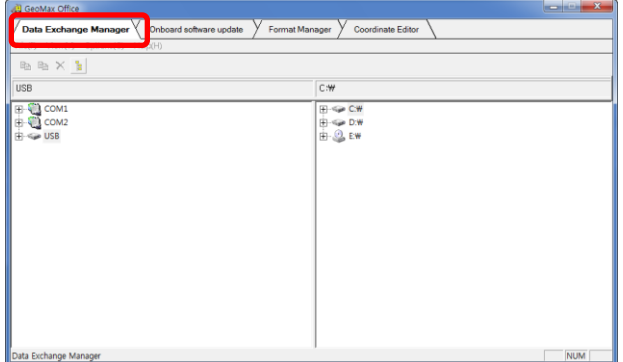

Data Exchange Manager

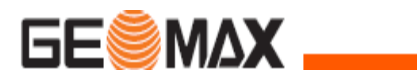

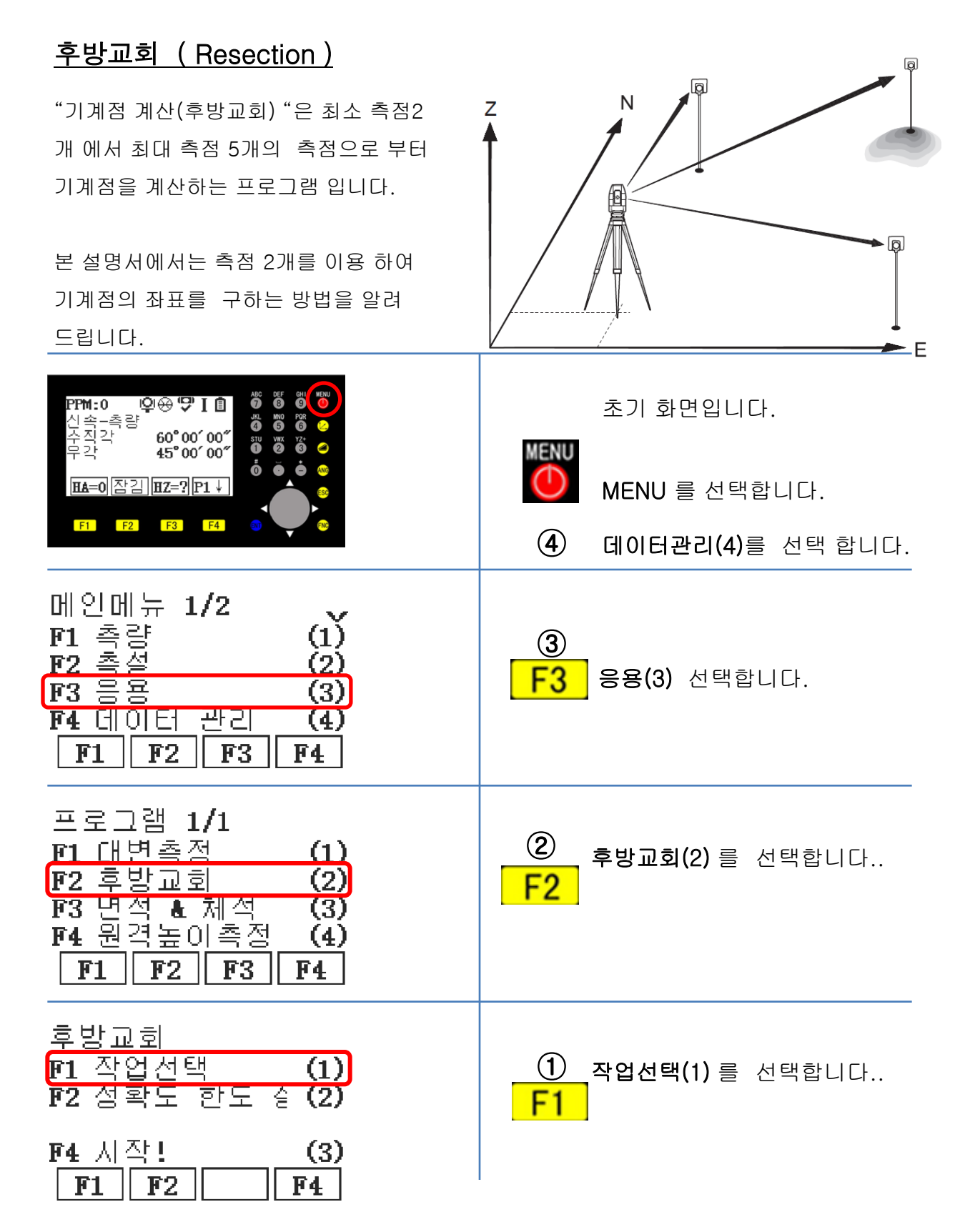

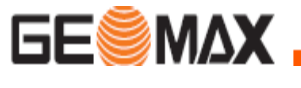

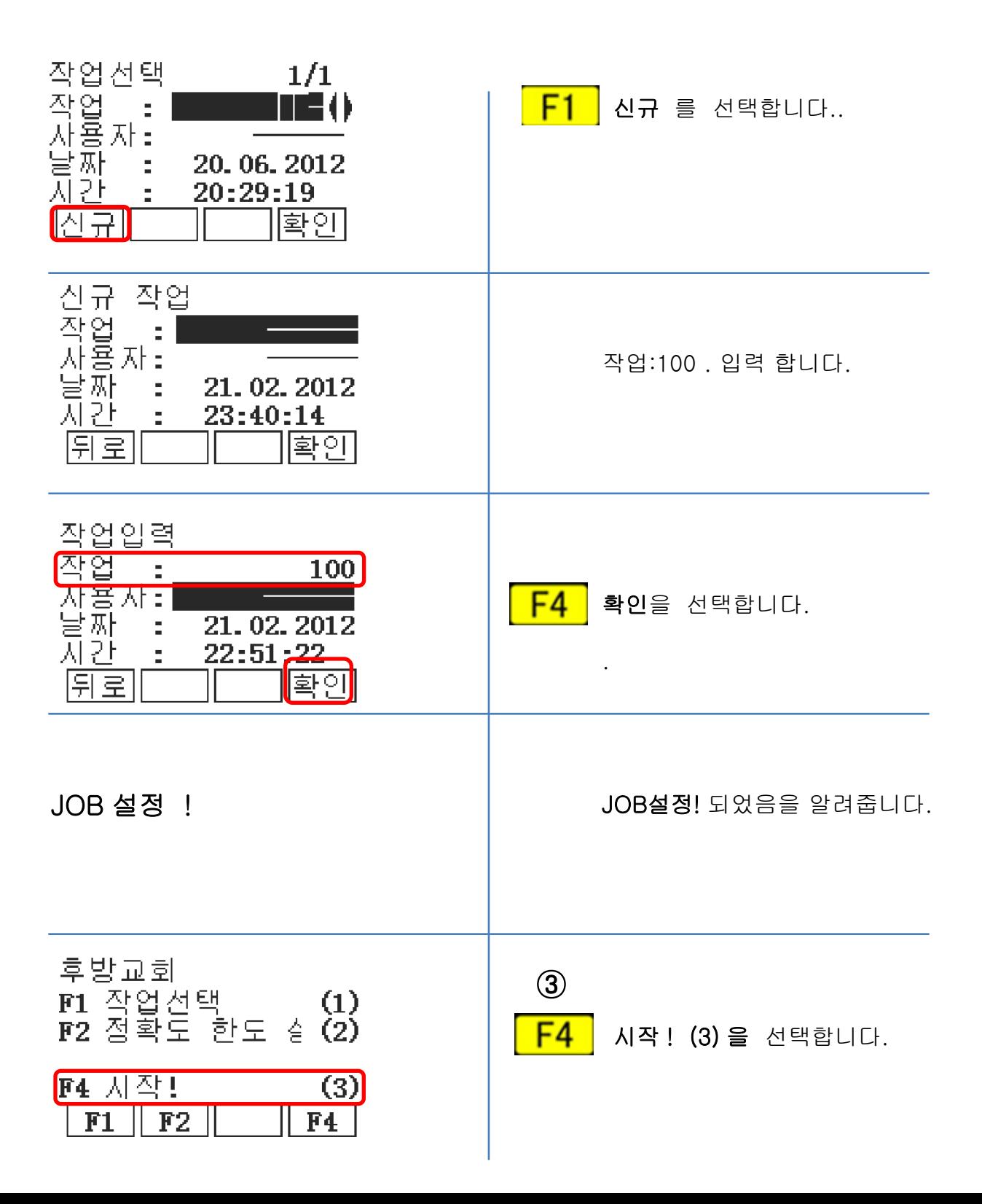

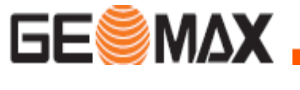

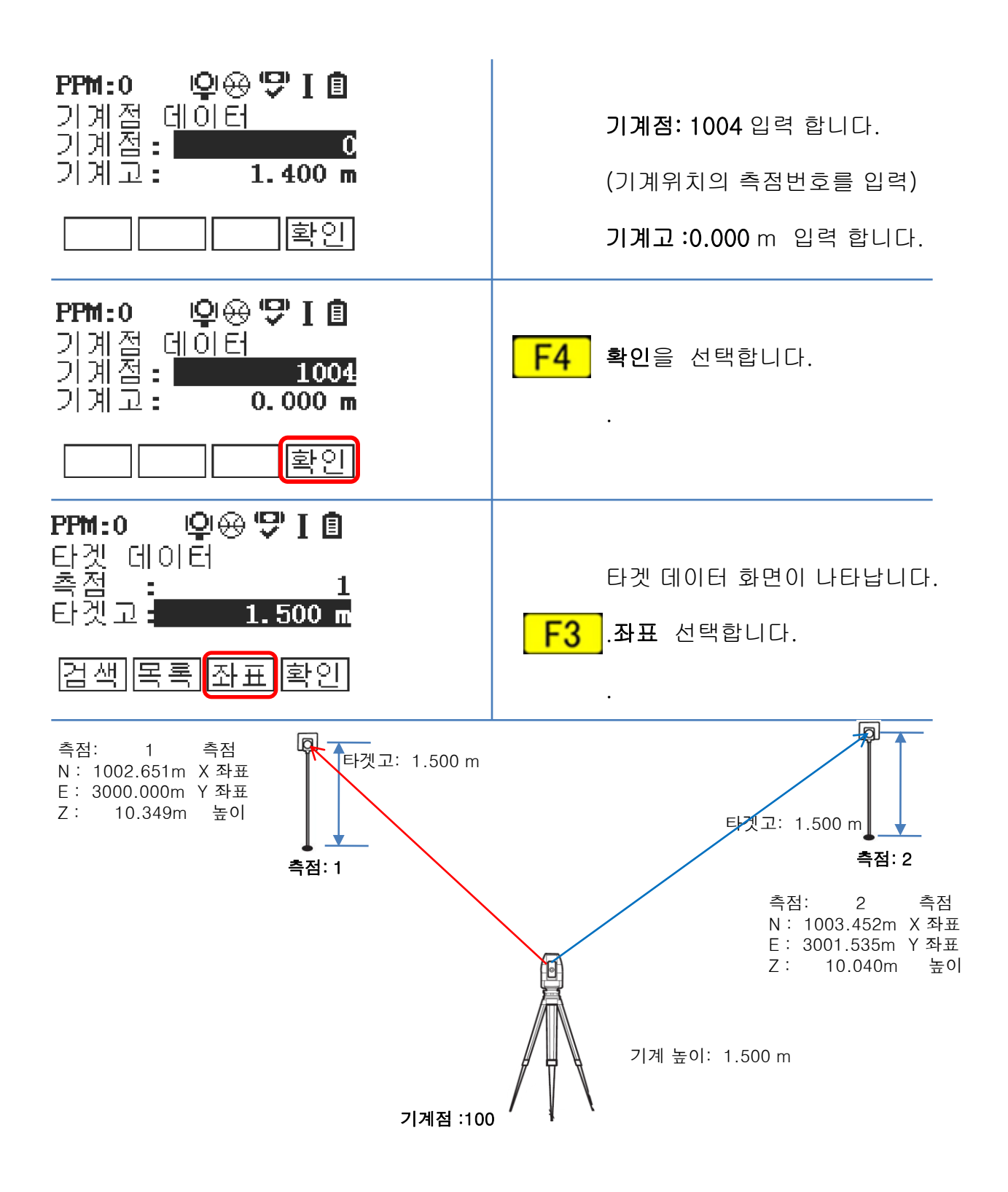

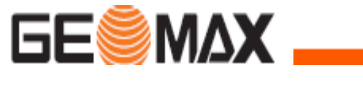

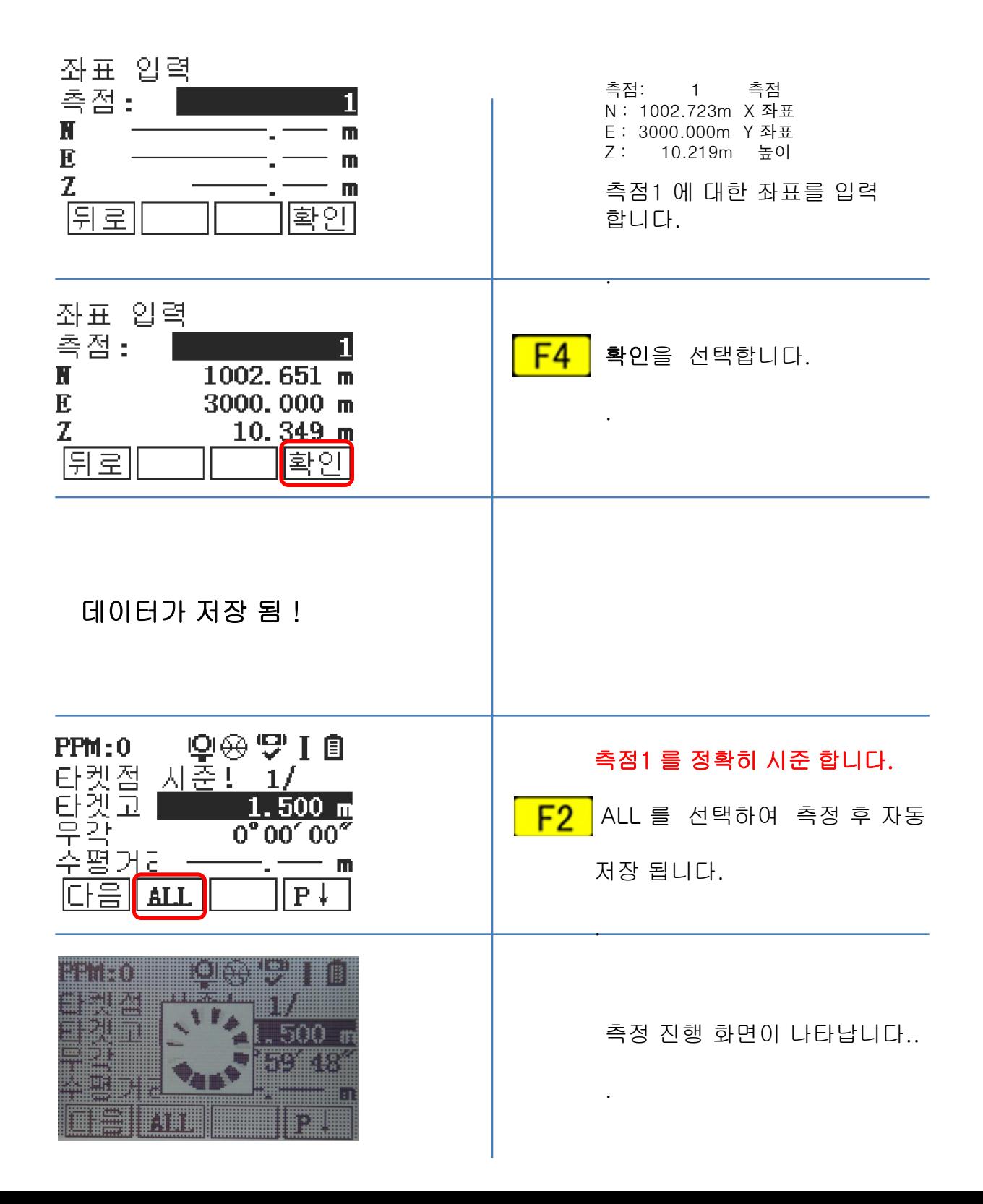

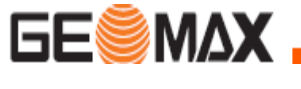

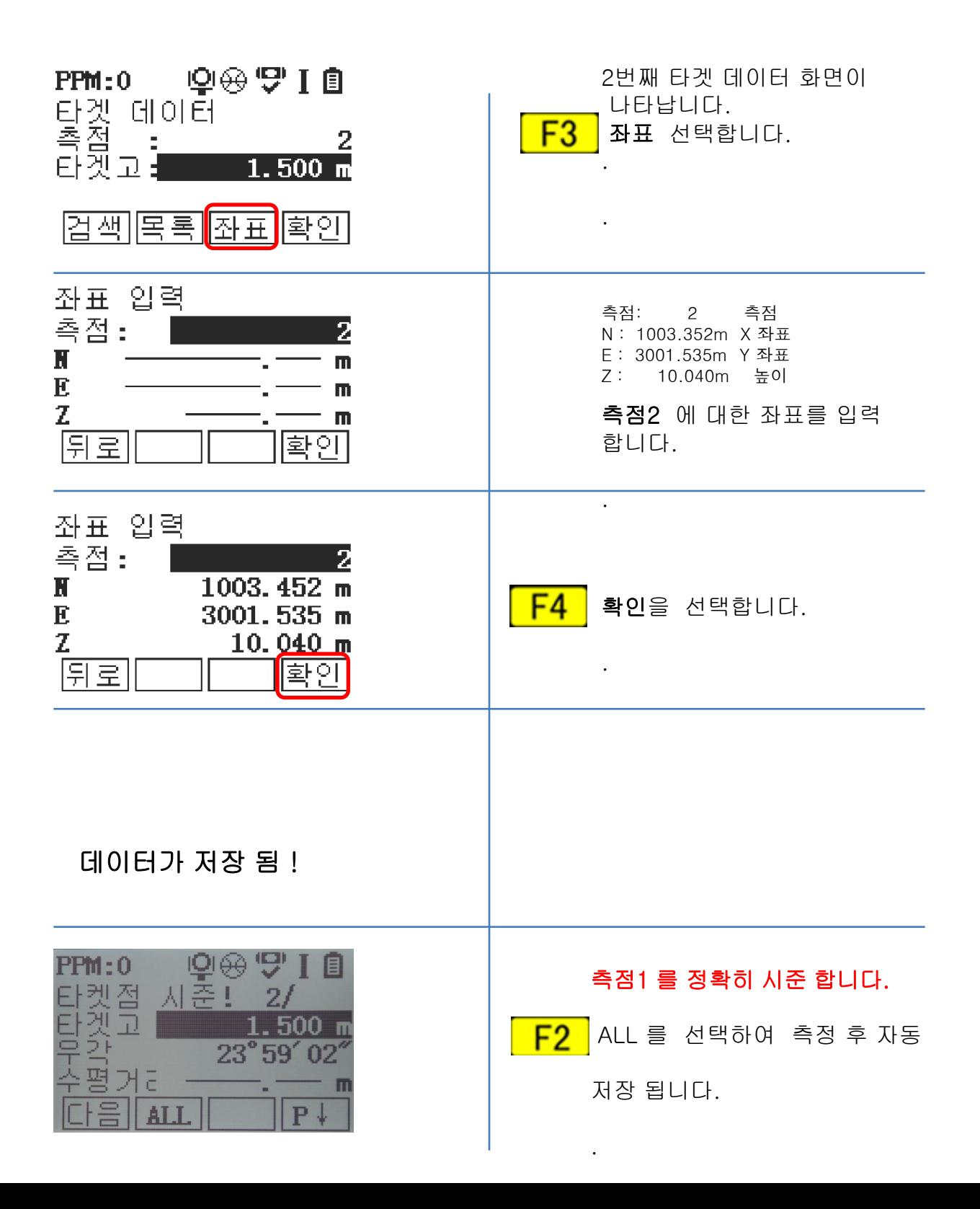

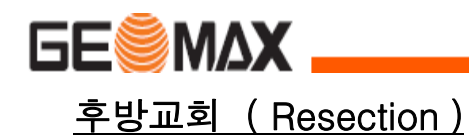

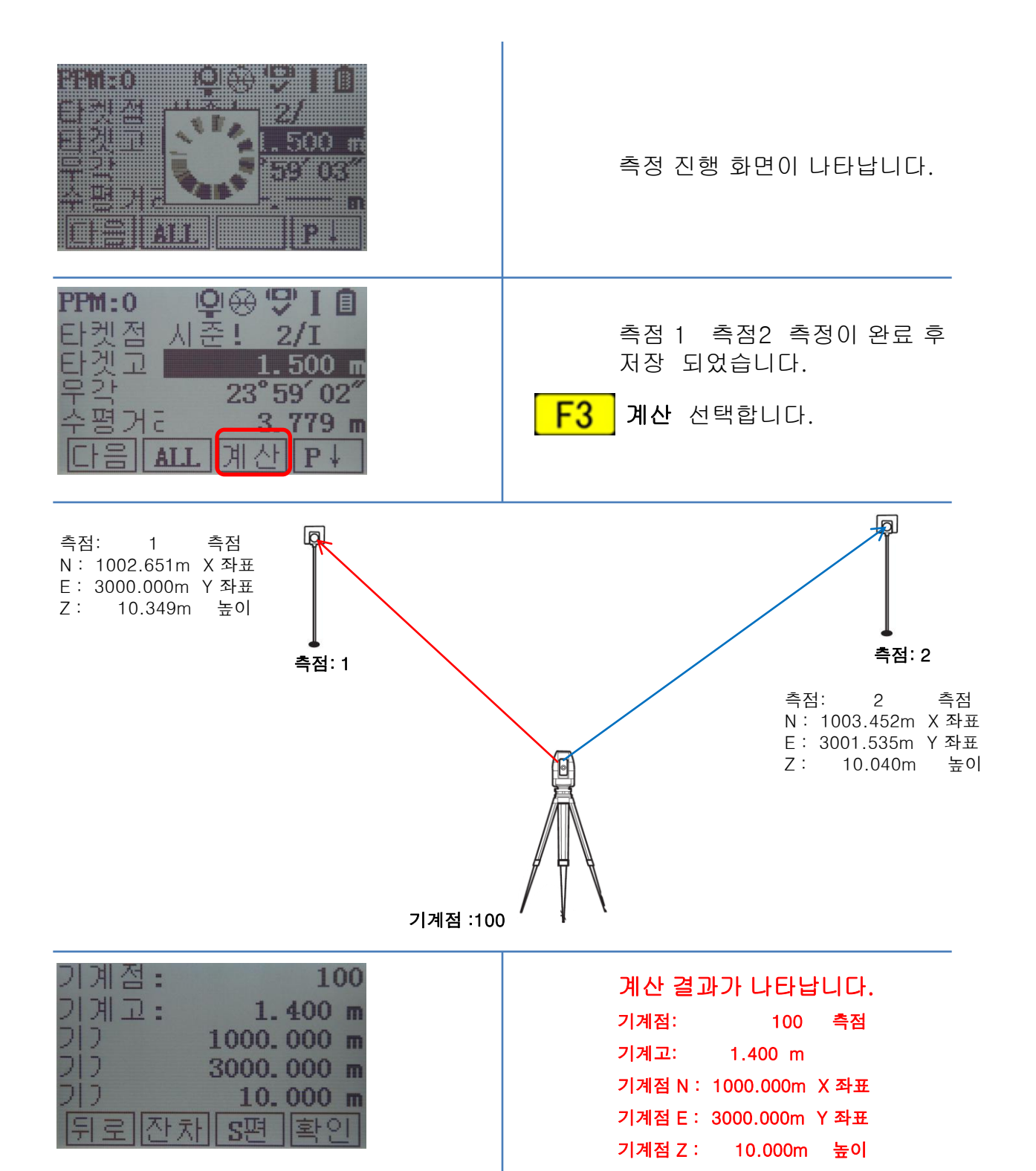

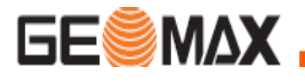

계산 결과 화면이 3가지로 나타납니다.

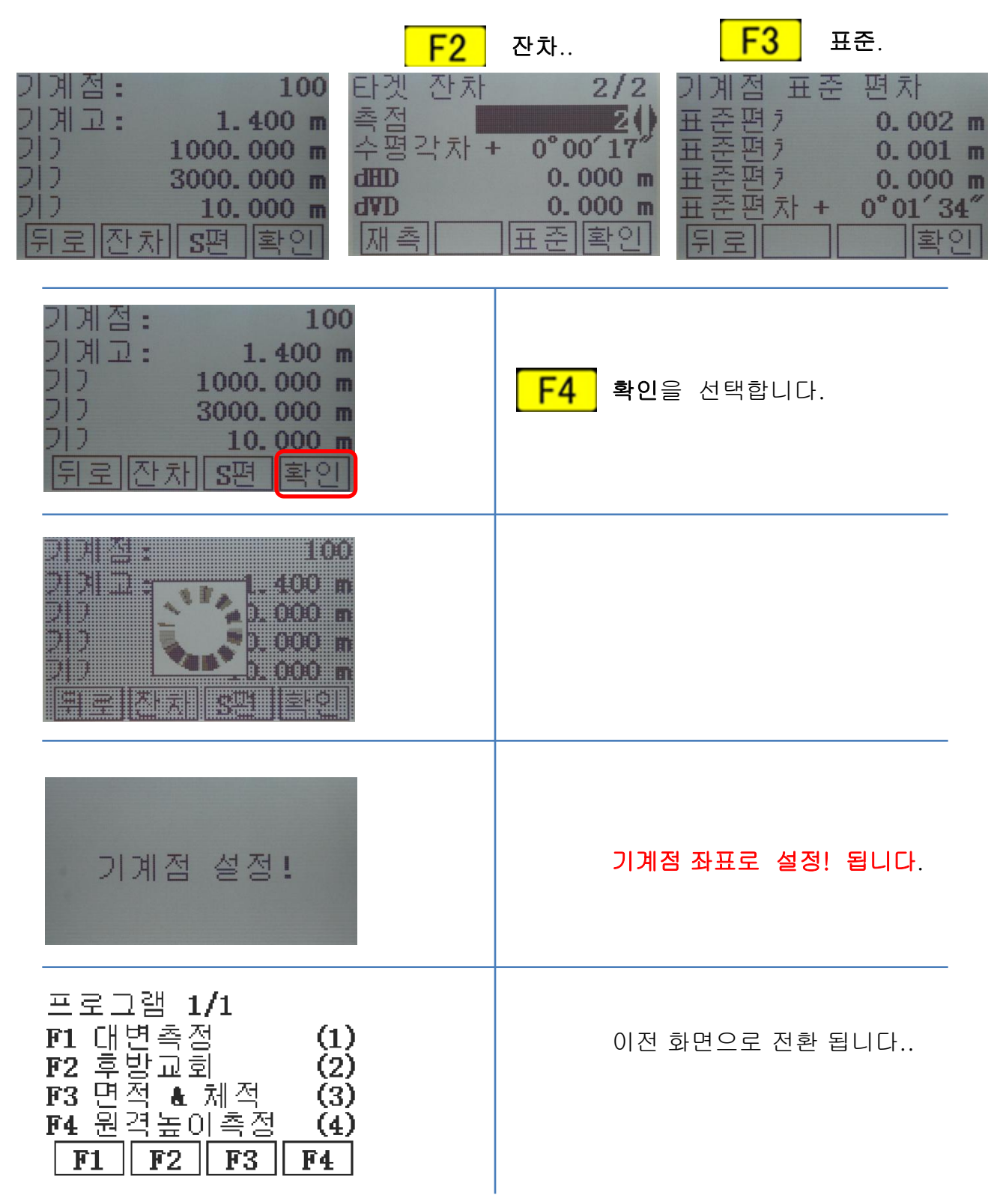

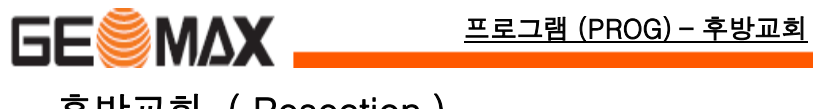

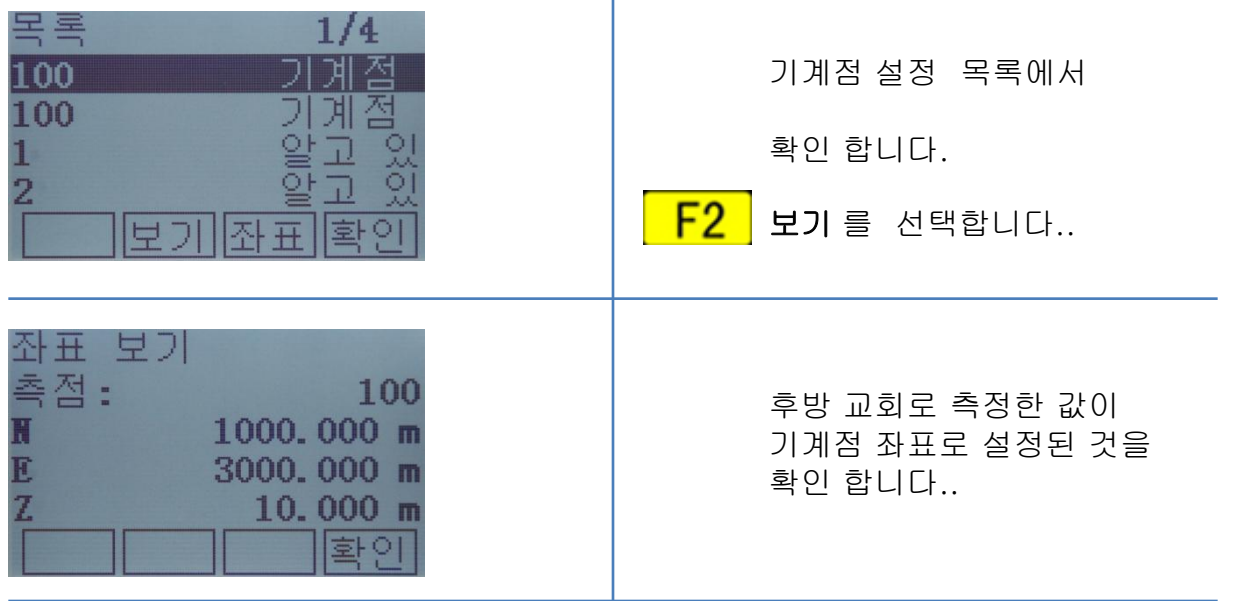

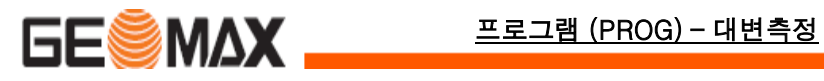

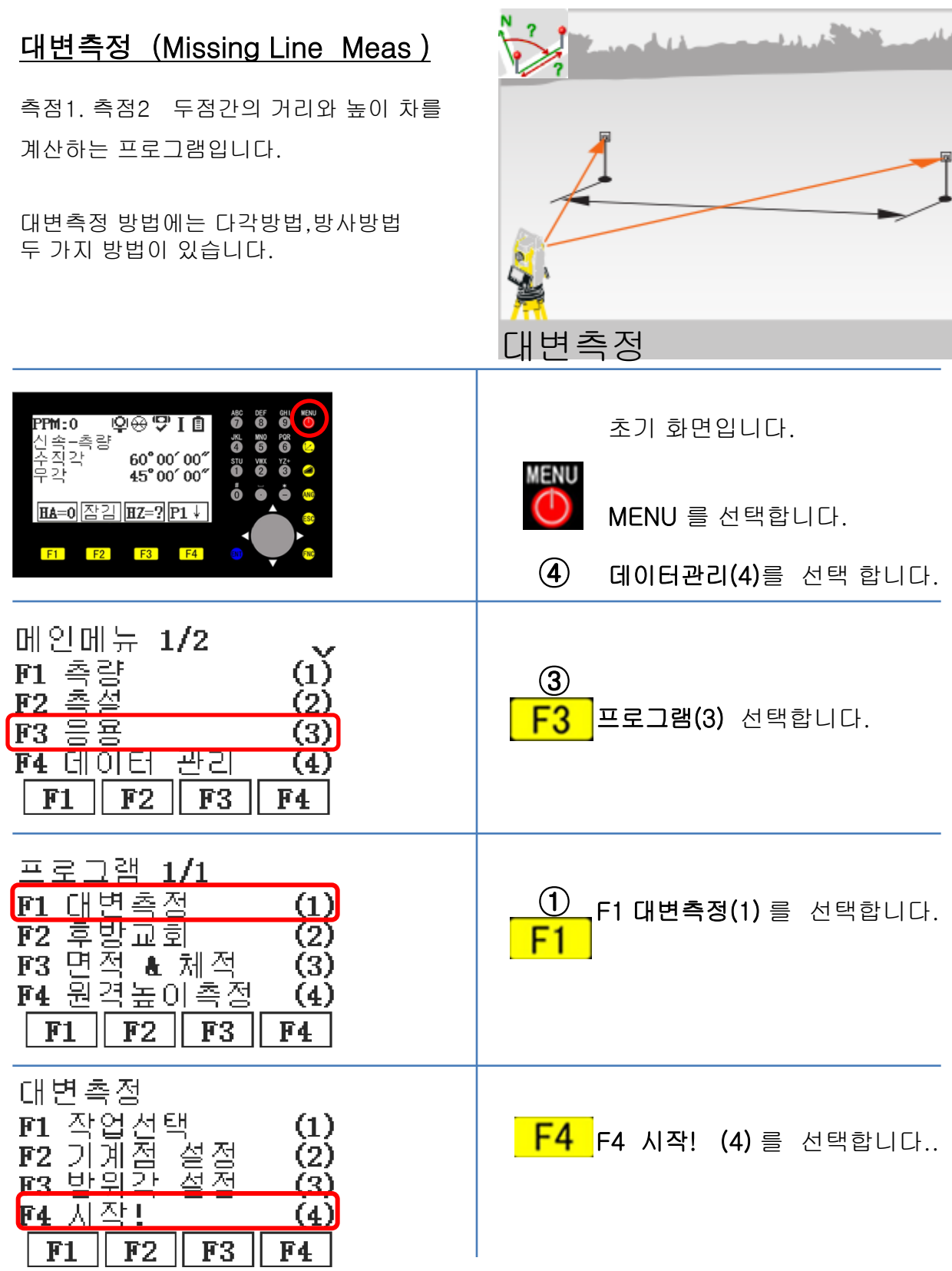

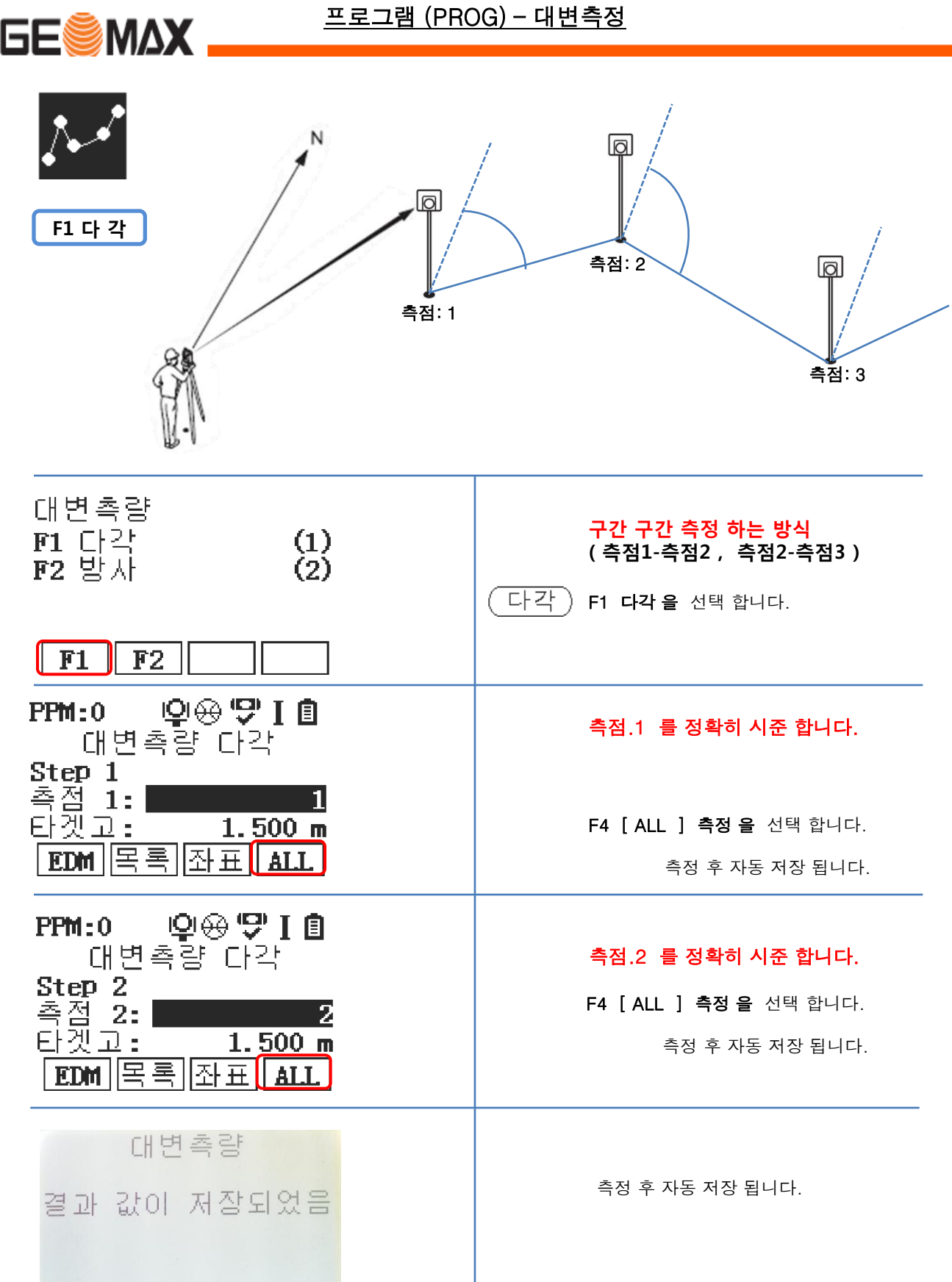

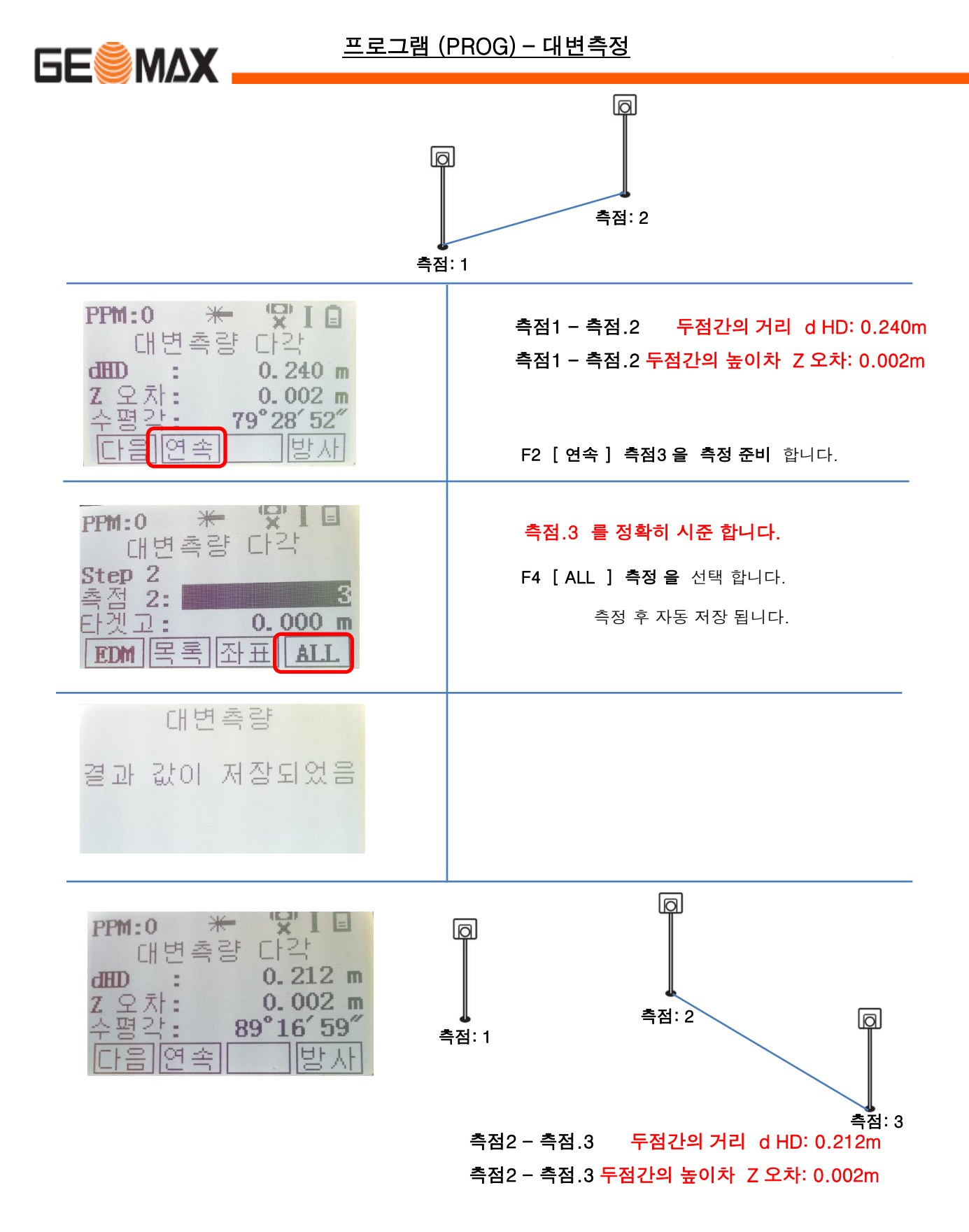

F2 [ 연속 ] 위와 같이 반복 적으로 측정 합니다.

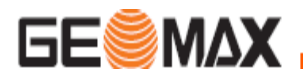

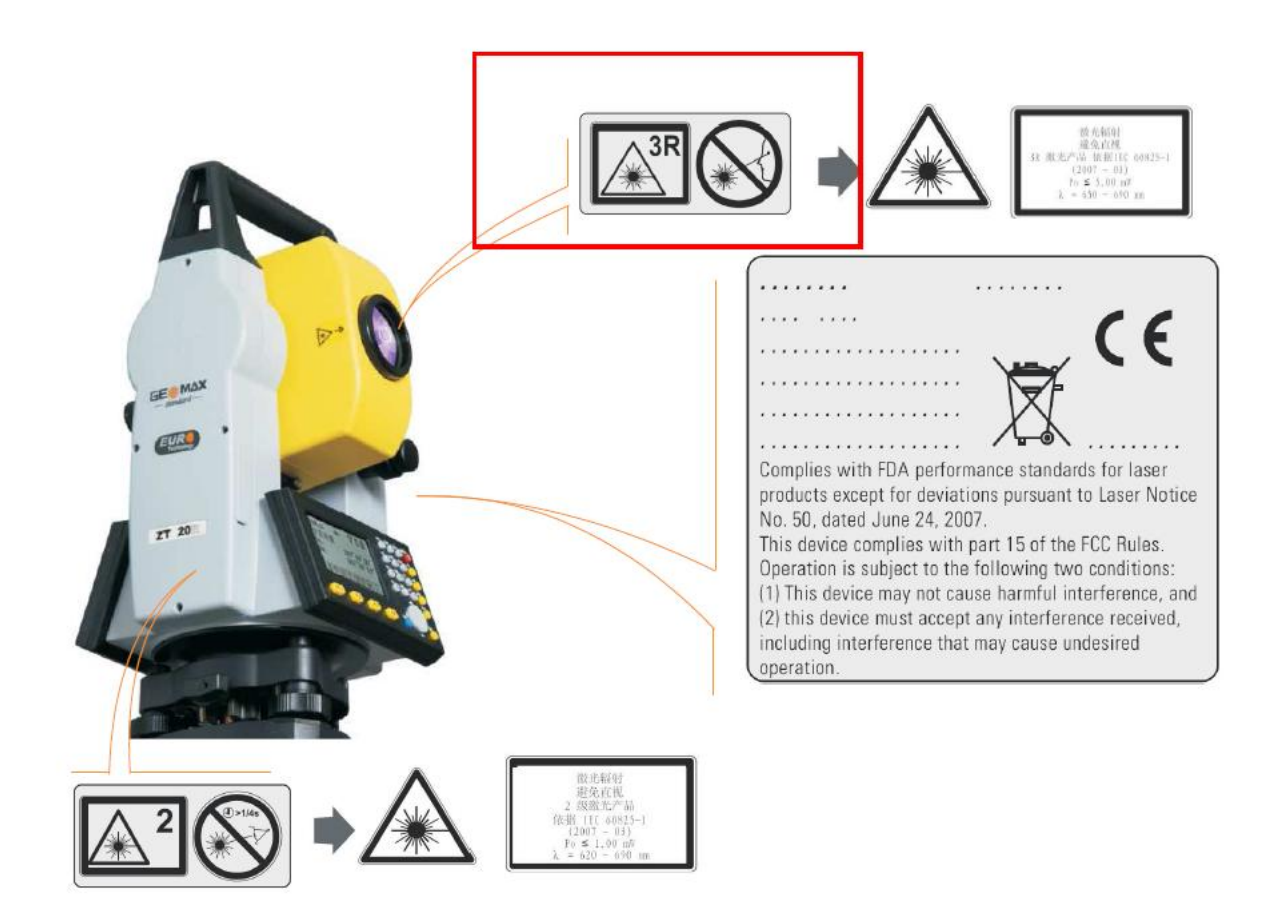

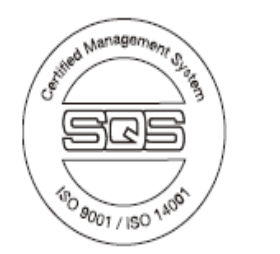

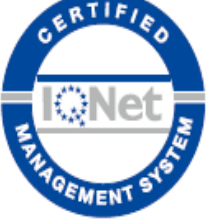

780085-1.0.0en Original text © 2010 GeoMax AG, Widnau, Switzerland

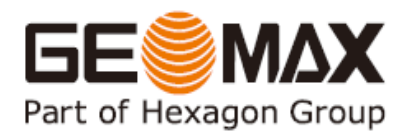

**GeoMax AG** www.geomax-positioning.com info@geomax-positioning.com

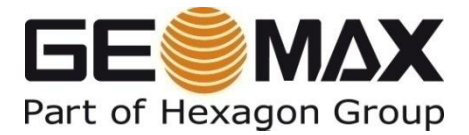

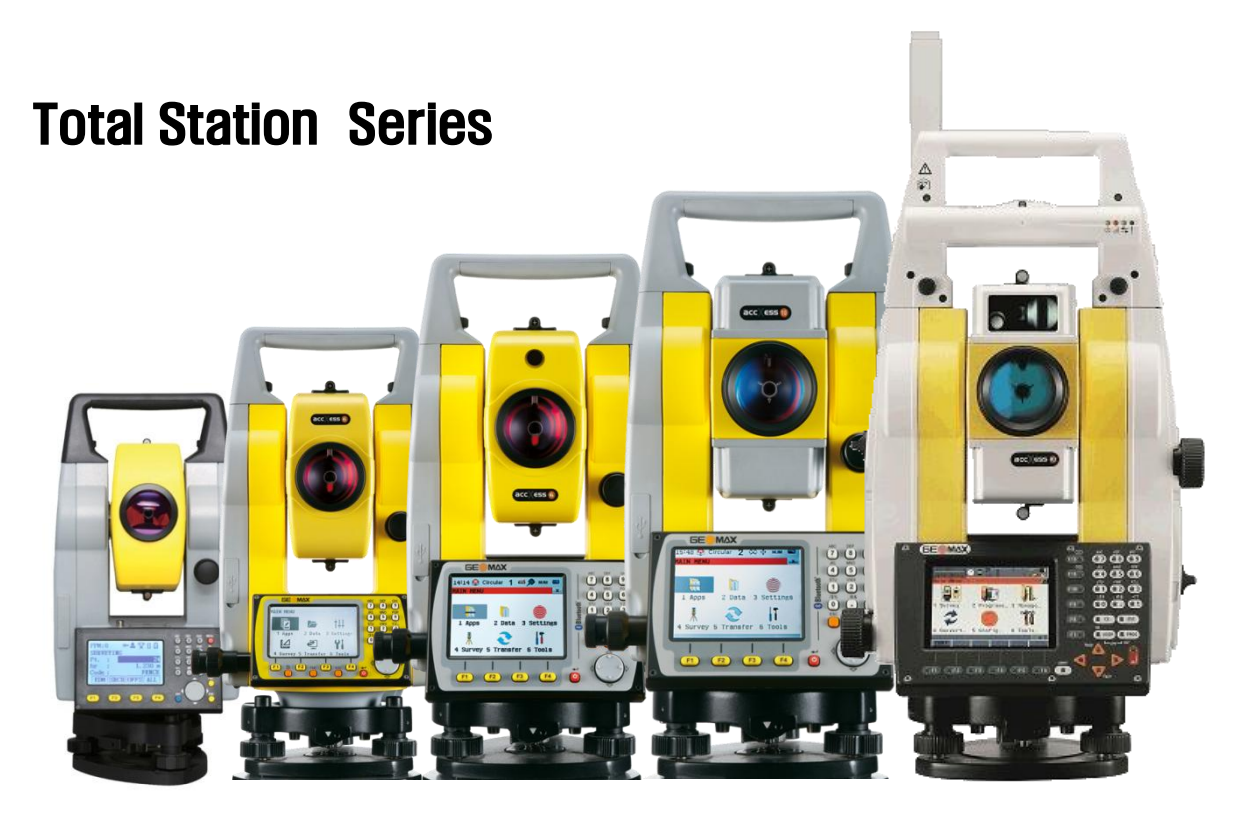

ZT20 ZOOM20 Pro ZOOM30 Pro ZOOM35 Pro ZOOM 80

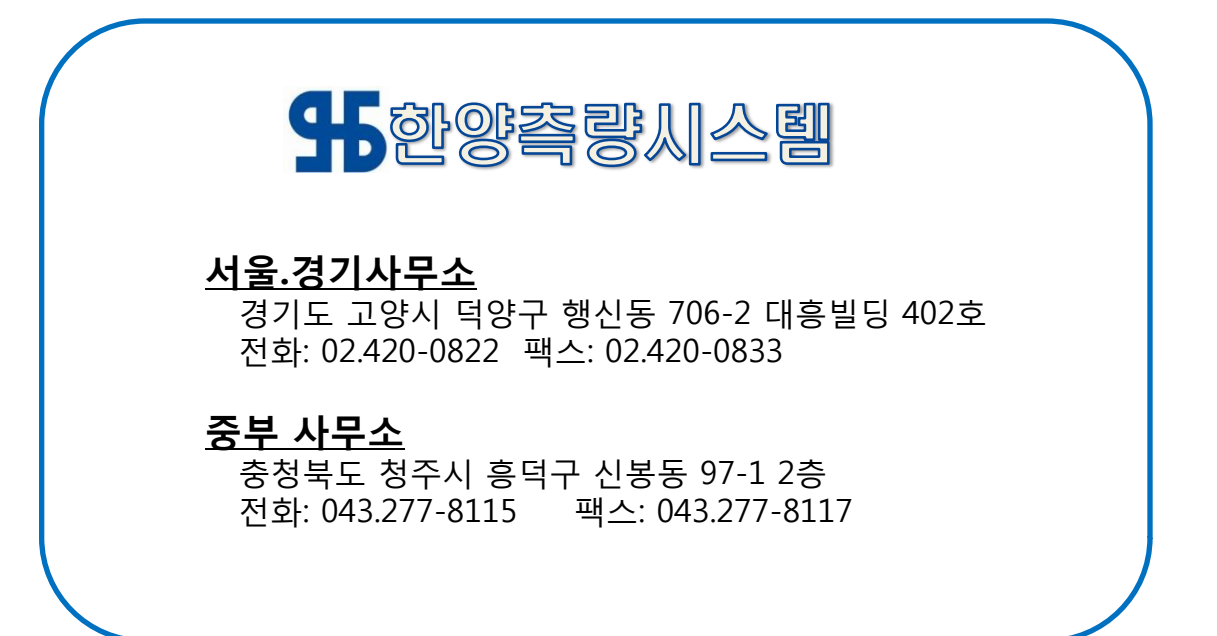